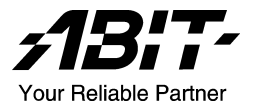

# KV7 Socket 462 システムボード ユーザーマニュアル

4200-0380-03 Rev. 1.00

# 著作権と補償について

このマニュアルに記載されている内容は、将来予告なく変更される場合があり ます。本マニュアルの作成には万全を期しておりますが、万一誤りが合った場 合はご容赦願います。

本製品の特定用途への適用、品質、または商品価値に関して、明示の有無に関 わらず、いかなる保証も行いません。このマニュアルや製品上の表記に誤りが あったために発生した、直接的、間接的、特殊な、また偶発的なダメージにつ いて、いかなる保証も行いません。

このマニュアルに記載されている製品名は識別のみを目的としており、商標お よび製品名またはブランド名の所有権は各社にあります。

このマニュアルは国際著作権法により保護されています。本書の一部または全 部を弊社の文書による許可なく複製または転用することは禁じられています。

マザーボードを正しく設定しなかったことが原因で発生した故障については、 弊社では一切の責任を負いかねます。

# 目 次

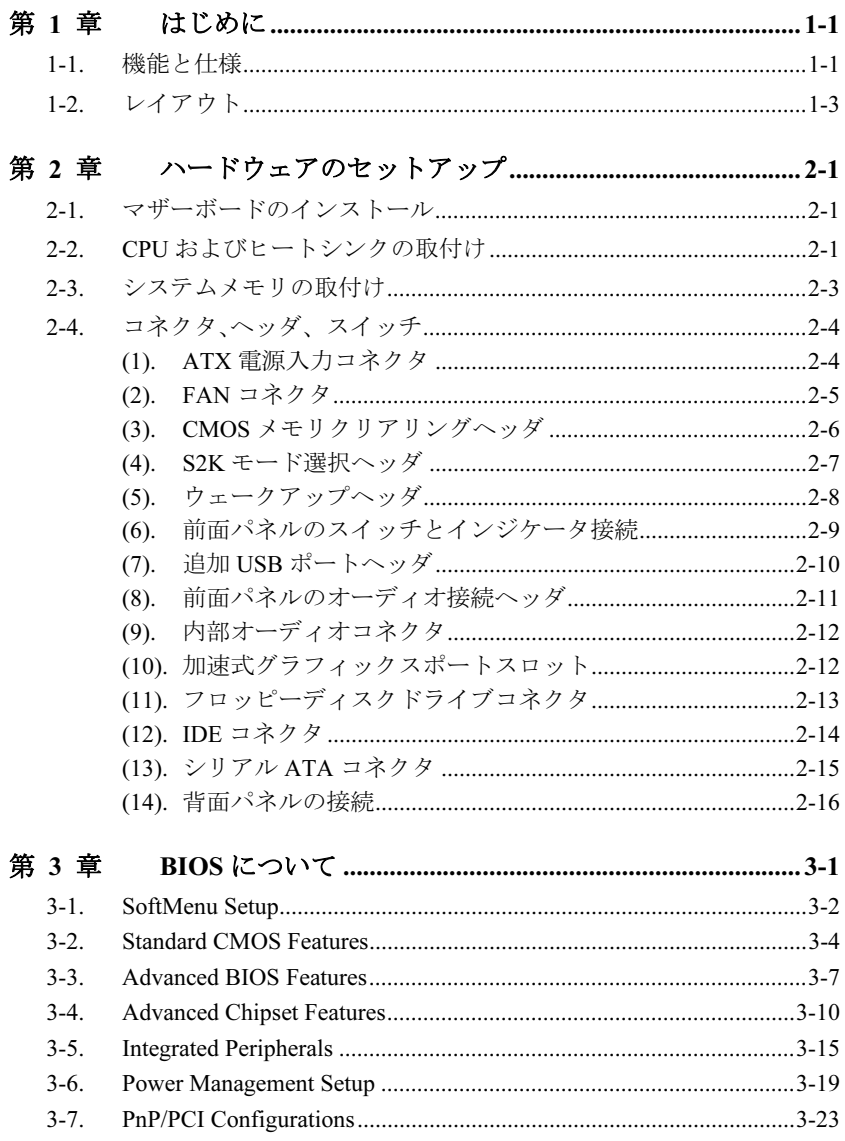

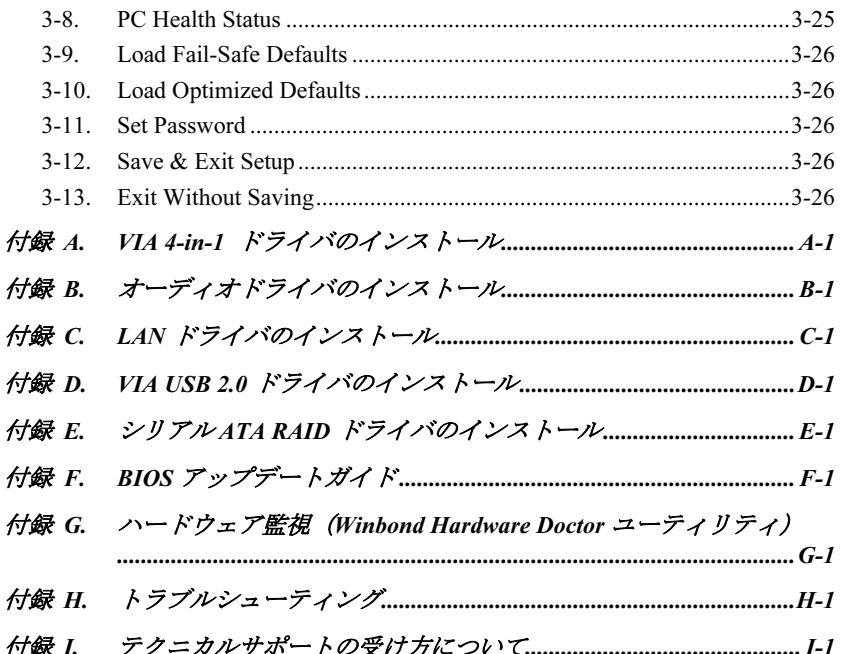

# <span id="page-4-0"></span>第1章 はじめに

# 1-1. 機能と仕様

#### 1. CPU

 AMD-K7 Athlon/Athlon XP/Barton Socket A 200/266/333/400MHz FSB プロセッサをサ ポート

## 2. チップセット(VIA KT600 と VT8237)

- 高速ユニバーサルシリアルバス (USB 2.0) をサポート
- 電力制御インターフェイス (Advanced Configuration and Power Management Interface) (ACPI)をサポート
- 加速式グラフィックスポート (Accelerated Graphics Port) コネクタが AGP 4X/8X (1.5V/0.8V)モードの(側波帯)デバイスをサポート(AGP 3.0 Compliant)

## 3. メモリ

- 3 つの 184-ピン DIMM ソケット
- 2つの DIMM バッファなし DDR 333/400 をサポート (最大 2GB)
- 3つの DIMM バッファなし DDR 266 をサポート (最大 3GB)

#### 4. シリアル ATA 150 RAID

- サウスブリッジを介して RAID 機能 (0/1) を使用する2 チャネルのシリアル ATA 150MB/秒のデータ転送速度
- 5. LAN
	- オンボード 10/100M PCI ファーストイーサネットコントローラ

#### 6. オーディオ

- オンボードの 6 チャンネル AC 97 CODEC
- プロ仕様のデジタルオーディオインターフェイスが 24 ビットの S/PDIF 出力をサポ ート

# 7. 内部 I/O コネクタ

- 1x AGP PRO スロット
- 5x PCI スロット
- 1x フロッピーポートが 2.88MB までサポート
- 2x Ultra ATA 133/100/66/33 コネクタ
- 2x シリアル ATA 150 コネクタ
- 2x USB 2.0  $\sim \gamma \check{\gamma}$
- 1x CD-IN、1x AUX-IN ヘッダ

### 8. 背面パネル I/O

- 1x PS/2 キーボード、1x PS/2 マウス
- 1x シリアルポートコネクタ, 1x パラレルポートコネクタ
- 1x AUDIO コネクタ (リアレフト / リアライト、センター/サブウーファ、S/PDIF ア ウトコネクタ、Mic-In、ラインイン、フロントレフト/フロントライト
- 4x USB 2.0、1x RJ-45 LAN コネクタ

9. その他

- ATX フォームファクタ
- ハードウェア監視 ファン速度、電圧、CPU とシステム温度および他のデバイス温 度監視用のサーマルヘッダを含む
- ウェークオン LAN、モデムをサポートしますが、ATX 電源 5V スタンバイ電源は、少なく とも 720mA の電流を提供できる必要があります。そうでないと、機能が正常に機能しな いことがあります。
- 本書に記載されている仕様および情報は予告なしに変更されることがあります。

# <span id="page-6-0"></span>1-2. レイアウト

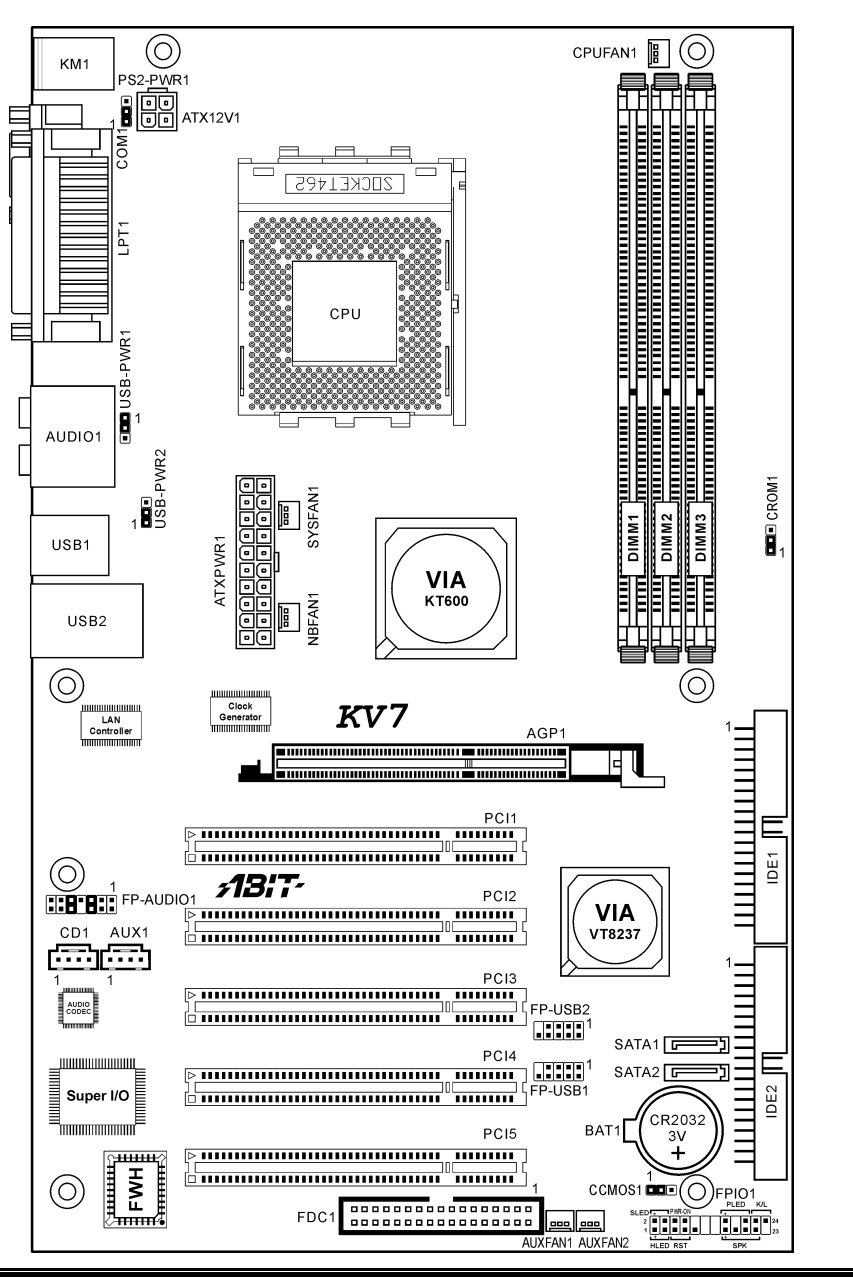

ユーザーマニュアル

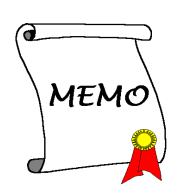

# <span id="page-8-0"></span>第2章 ハードウェアのセットアップ

取付けを開始する前に: ATX12V の電源装置のスイッチをオフにする(+5V スタンバイ電源を完 全にオフにする)、または取り付ける前に電源コードを外す、またはコネクタやアドオンカード のプラグを抜く、以上のことを忘れないでください。さもないと、マザーボードコンポーネント またはアドオンカードが故障したり破損する可能性があります。

# 2-1. マザーボードのインストール

ほとんどのコンピュータシャーシには、マザーボードを安全に固定し、同時に回路のショートを

防ぐ多数の穴のあいた基板があります。マザ ーボードをシャーシの基板に固定するには次 の2つの方法があります。

- 1. スタッドを使用する
- 2. スぺーサーを使用する

原則的に、マザーボードを固定する最善の方 法はスタッドを使用することです。スタッド を使用できない場合にのみ、スペーサーを使 ってボードを固定してください。マザーボー ドを注して見ると、多くの取り付け穴が空い

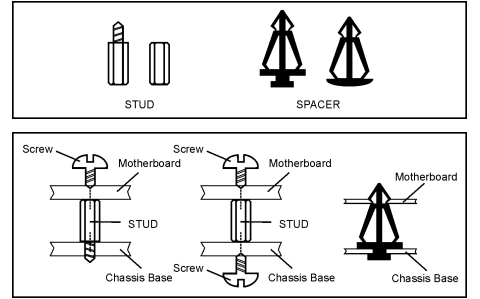

ているのがわかります。これらの穴を基板の取り付け穴の位置に合わせてください。位置をそろ えた時にネジ穴ができたら、スタッドとネジでマザーボードを固定できます。位置をそろえても スロットしか見えない時は、スペーサーを使ってマザーボードを固定します。スペーサーの先端 をもってスロットに挿入してください。スペーサーをすべてのスロットに挿入し終えたら、マザ ーボードをスロットの位置に合わせて挿入してください。マザーボードを取り付けたら、すべて に問題がないことを確認してからコンピュータのケースをかぶせてください。

注意:PCB サーキットのショートを防ぐために、金属製ボルトとスペーサがすでにシャーシ台 にしっかり取り付けられ、マザーボード上に一直線に合うような取り付け穴がない場合、それら のボルトとスペーサを取り外してください。

# 2-2. CPU およびヒートシンクの取付け

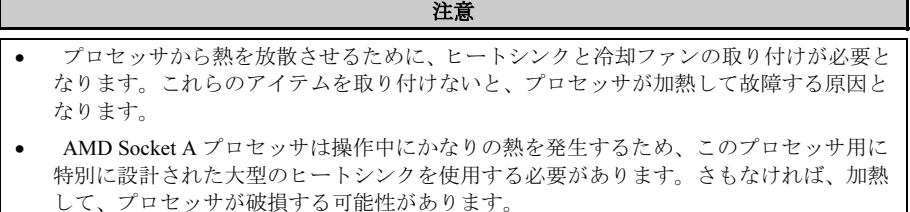

ユーザーマニュアル

- プロセッサファンとその電源ケーブルが正しく取り付けられていない場合、ATX 電源ケ ーブルをマザーボードに絶対に接続しないでください。これで、プロッセサの破損を防 ぐことができます。
- 取り付けの支持に関する詳細情報は、プロセッサの取り付けマニュアル、またはプロセ ッサに付属するその他のドキュメントをご覧ください。

このマザーボードは ZIF(ゼロインサーショ ンフォース) Socket 462 を提供して AMD Socket A CPU をインストールします。お買い 上げになった CPU には、ヒートシンクと冷却 ファンのキットが付属しています。付属して いない場合、Socket A 向けに特別に設計され たキットをお求めください。

ここに示した図を参照して、CPU とヒートシ ンクを取り付けます(この図は参照専用です。 お使いのヒートシンクとファンアセンブリは この図と異なっていることがあります)。

- 1. このマザーボードの Socket 462 を探しま す。CPU のリリースレバーを横に引っ張 って掛け金を外し、上まで引き上げます。
- 2. CPUのノッチをCPUのソケットのノッチ に合わせます。そのピンの横側を下にし て CPU のソケットに差し込みます。CPU に差し込むときに無理な力を入れないで ください。ピンは一方向にだけフィット するようになっています。CPU のリリー スレバーを閉じます。
- 3. ヒートシンクのプラスチックフィルム接 着剤をはがします。ヒートシンクの段の ある部分が"Socket 462"の文字のある側を 向いていることを確認してください。ヒ ートシンクの面を下にして、プロセッサ を完全に覆うまで降ろします。
- 4. まず支持クリップの短い方の端を押し下 げて、ソケット下部のセンターラグに固 定します。
- 5. ネジ回しを使用して、支持クリップの長 い方の端のスロットに差し込みます。ク リップを押し下げて、ソケット上部のセ ンターラグに固定します。これで、ヒー トシンクとファンアセンブリが CPU のソ ケットにしっかり取り付けられました。
- 6. ヒートシンクとファンアセンブリのファ ンコネクタを、マザーボードのファンコ ネクタに取り付けます。

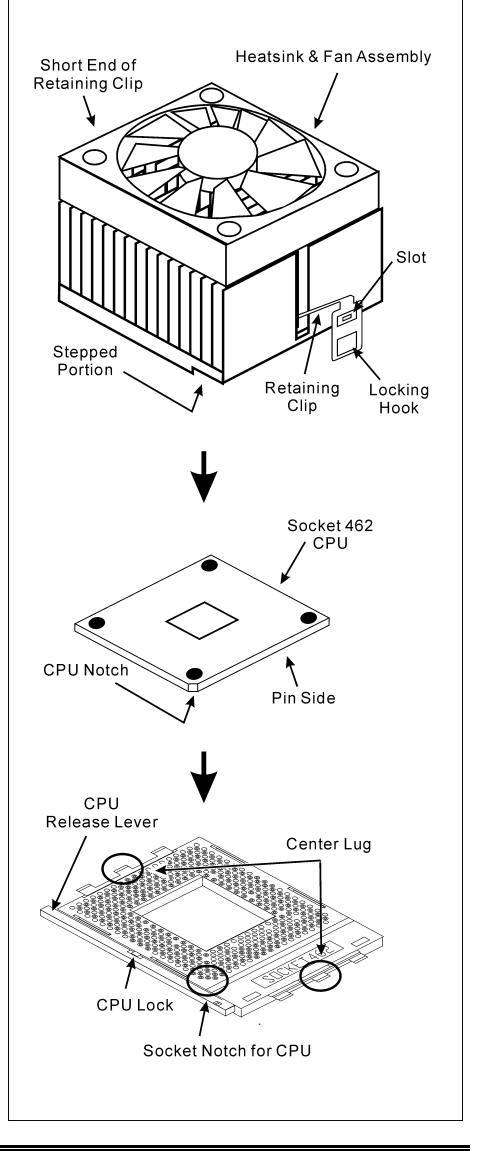

<span id="page-10-0"></span>注意:プロセッサに対して、正しいバス周波数とマルチプルに設定することを忘れないでくださ い。

# 2-3. システムメモリの取付け

このマザーボードにはメモリ拡張用に 3 つの 184 ピン DDR DIMM サイトが搭載されており、 128MB から最大 3GB まで拡張することができます。

#### 表 2-1. メモリ設定の例

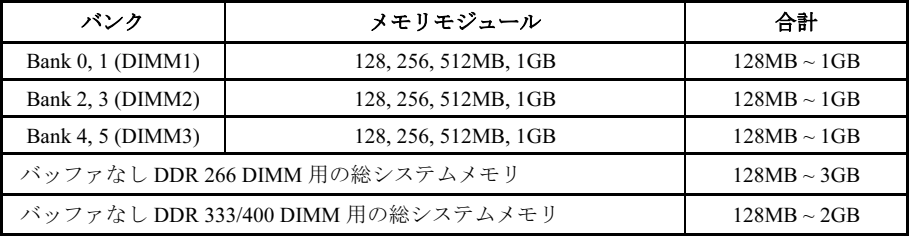

注意:メモリスロット DIMM1 から少なくとも 1 つの DIMM モジュールを取り付ける必要があり ます。

メモリモジュールの取り付け/取り外しを行う前に、コンピュータの電源をオフにして AC 電源 コードを抜いてください。

- 1. ボードの DIMM スロットを探します。
- 2. DIMM モジュールのコネクタに触らない ようにしながら、その両端をそっと持ち ます。
- 3. モジュールのノッチキーをスロットのリ ブに合わせます。
- 4. モジュールをスロットにしっかり押すと、 184-pin DDR DIMM スロットの両側のイジェクタタブが取り 付けノッチにカチッと音を立てて自動的に固定されます。DIMM モジュールを差し込むとき に無理な力を入れないでください。DIMM モジュールは一方向にだけフィットするようにな っています。
- 5. DIMM モジュールを取り外すには、スロットの 2 つのイジェクタタブを同時に外側に押して から、DIMM モジュールを取り出します。

注意:静電気はコンピュータの電気コンポーネントやオプションのボードを破損する恐れがあり ます。これらの手順を開始する前に、アースされた金属物質に軽く触れることで、静電気を確実 に放電してください。

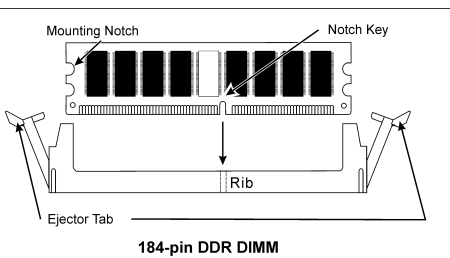

ユーザーマニュアル

# <span id="page-11-0"></span>2-4. コネクタ、ヘッダ、スイッチ

ここには、コネクタ、ヘッダ、スイッチと、その接続方法が全て表示されています。コンピュー タのシャーシ内に全てのハードウェアを取り付ける前に、全ての項を読んで必要な情報を頭に入 れてください。参照のために、ボード上のコネクタとヘッダの全ての位置に対応する完全な拡大 配置図を第 1 章に示します。

警告:周辺機器やコンポーネントを追加したり取り外す前に、必ずコンピュータの電源をオフに してから、AC アダプタのプラグを抜いてください。さもなければ、マザーボードや周辺機器が 重大な損害をこうむることもあります。全てを十分にチェックした後で、AC 電源コードのプラ グを差し込んでください。

# (1). ATX 電源入力コネクタ

このマザーボードには 2 つの電源コネクタが搭載されており、少なくとも 300W、20A +5VDC または 720mA +5VSB の容量を持つ ATX12V 電源装置に接続します。

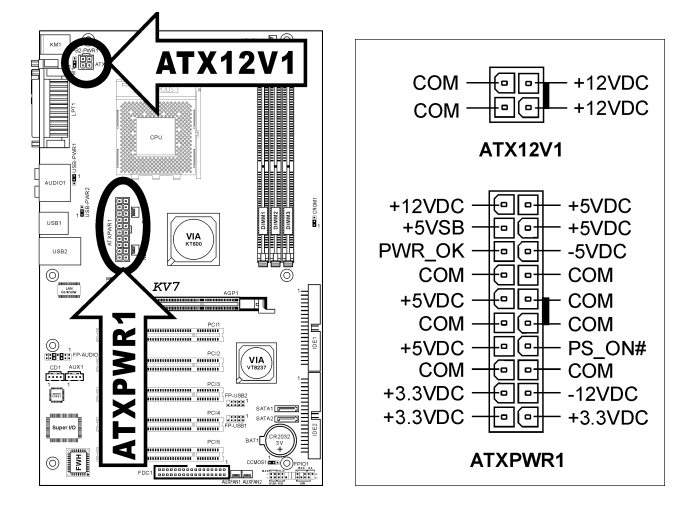

### <span id="page-12-0"></span>(2). FAN コネクタ

これらの 3 ピンコネクタはそれぞれ、システムに取り付けられたクーリングファンに電源を供給 します。

CPU は、ヒートシンクを装備した強力なファンにより冷却される必要があります。システムは、 CPU ファンの速度を監視することができます。

- CPUFAN1:CPU ファン
- NBFAN1:チップセットファン
- SYSFAN1:システムファン
- AUXFAN1, AUXFAN2:補助ファン

警告:これらのファンコネクタはジャンパではありません。これらのコネクタにジャンパキャッ プをかぶせないでください。

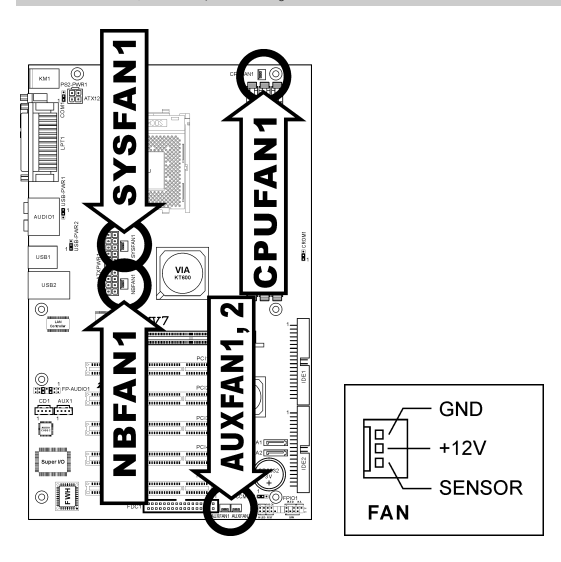

# <span id="page-13-0"></span>(3). CMOS メモリクリアリングヘッダ

この CCMOS1 ヘッダはジャンパキャップを使用して、CMOS メモリを消去します。

- ピン 1-2 ショート(デフォルト):標準操作。
- ピン 2-3 ショート:CMOS メモリの消去。

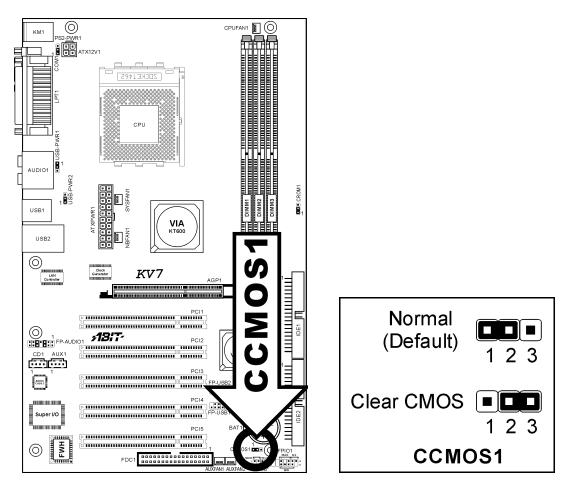

警告:CMOS メモリをクリーニングする前に、まず(+5V スタンバイ電源を含め)電源をオフにし てください。さもなければ、システムが異常な動作を引き起こしたり故障する可能性があります。

### <span id="page-14-0"></span>(4). S2K モード選択ヘッダ

このヘッダはジャンパを使用して、S2K モードを選択します。

"ハードウェアからストラッピングする"ための短いピン 2 およびピン 3 により、CPU ハードウ ェアは S2K バスのタイミングを制御してシステムの柔軟性を高めることができます。

デフォルトの設定は"**起動 ROM** からストラップする"ための短いピン2とピン2で、内部の起動 ROM が S2K バスのタイミングを制御できるようにしています。BIOS メニューの"CPU ファー ストコマンドデコード"オプションは、それに応じて有効にされます。

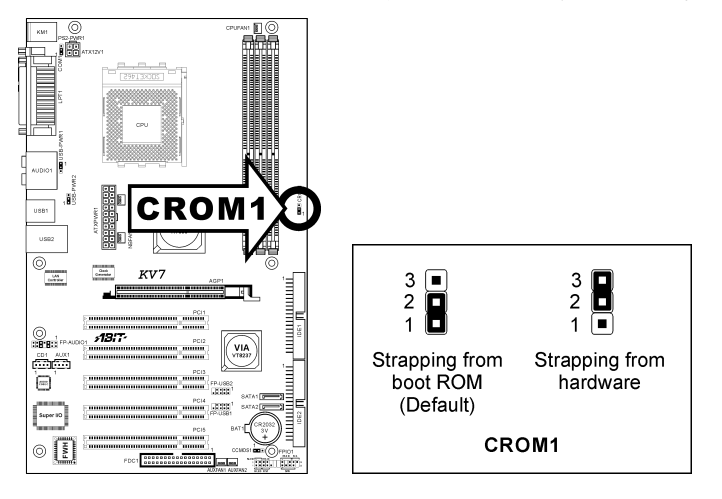

# <span id="page-15-0"></span>(5). ウェークアップヘッダ

• PS2-PWR1:

ピン 1-2 ショート(デフォルト):キーボード/マウスポートでのウェークアップ機能のサ ポートを無効にします。 ピン 2-3 ショート:キーボード/マウスポートでのウェークアップ機能のサポートを有効に します。

• **USB-PWR1**:

ピン 1-2 ショート (デフォルト): USB1 ポートでのウェークアップ機能を無効にします。 ピン 2-3 ショート:USB1 ポートでのウェークアップ機能を有効にします。

• USB-PWR2:

ピン 1-2 ショート (デフォルト): USB2 ポートでのウェークアップ機能を無効にします。 ピン 2-3 ショート:USB2 ポートでのウェークアップ機能を有効にします。

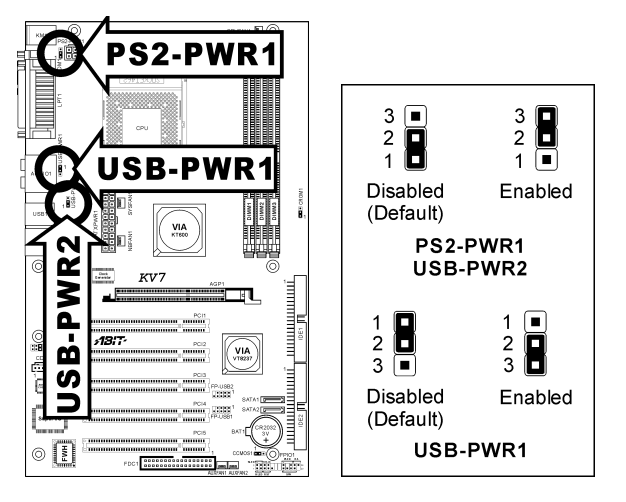

### <span id="page-16-0"></span>(6). 前面パネルのスイッチとインジケータ接続

このヘッダは、スイッチと LED インジケータをシャーシ前面パネルに接続するために使用され ます。

電源 LED のピン位置と方向に注してください。下図のピンに一直線に並んでいる"+"のマークは、 LED 接続のプラス極を表します。これらのヘッダに間違いなく接続してください。方向を逆に 接続しても LED が点灯しないだけのことですが、スイッチの間違った接続はシステムの故障の 原因となることがあります。

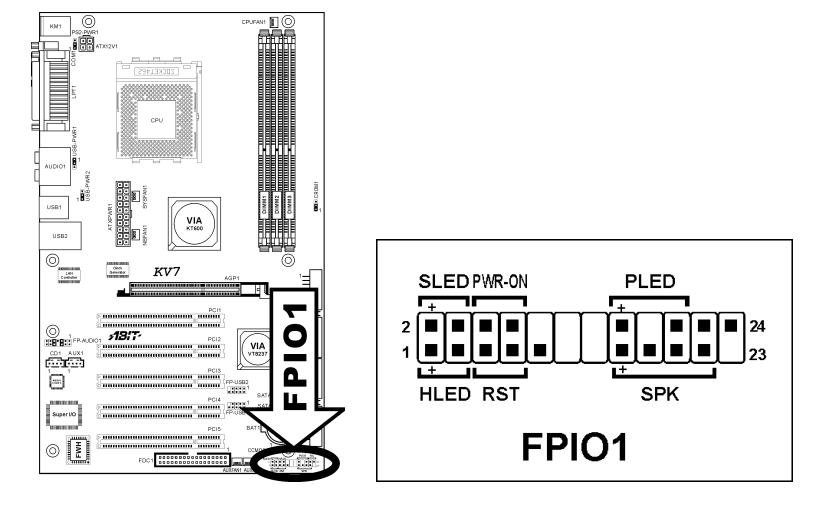

- HLED $($ ピ $>1, 3)$ : シャーシ前面パネルの HDD LED ケーブルに接続します。
- RST $(E' > 5, 7)$ : シャーシ前面パネルのリセットスイッチケーブルに接続します。
- SPK $(C \vee 15, 17, 19, 21)$ : シャーシのシステムスピーカーケーブルに接続します。
- SLED $(2^2 \times 2, 4)$ : シャーシ前面パネルのサスペンド LED ケーブル(もしあれば)に接続します。
- PWR-ON $($   $\mathcal{C}$   $\mathcal{V}$  6, 8): シャーシフロントパネルの電源スイッチケーブルに接続します。
- PLED $($  L<sup>o</sup> $\vee$  16, 18, 20): シャーシフロントパネルの電源 LED ケーブルに接続します。

ユーザーマニュアル

# <span id="page-17-0"></span>(7). 追加 USB ポートヘッダ

これらのヘッダはそれぞれ、USB 2.0 仕様に対して設計された USB ケーブルを通して、2 つの追 加 USB 2.0 ポート接続を提供します。

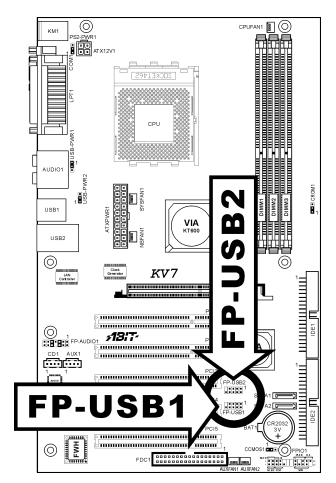

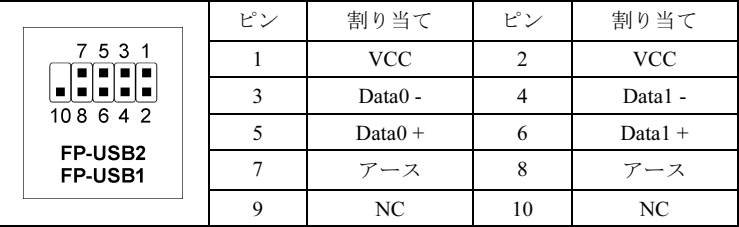

## <span id="page-18-0"></span>(8). 前面パネルのオーディオ接続ヘッダ

このヘッダは、フロントパネルでのオーディオコネクタに接続を提供します。

- 前面パネルでオーディオコネクタを使用するには、このヘッダのすべてのジャンパを取り 外し、シャーシに付属する延長ケーブルで前面パネルに接続します。
- 背面パネルでオーディオコネクタを使用するには、延長ケーブルを抜き、ピン 5-6、およ びピン 9-10 のジャンパを元に戻します(デフォルト設定)。

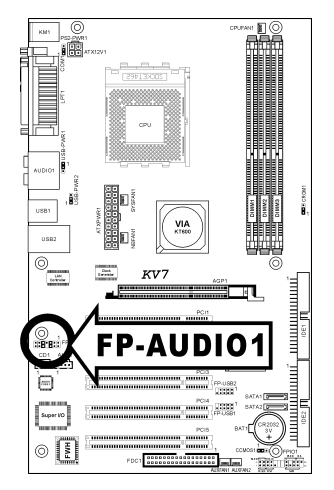

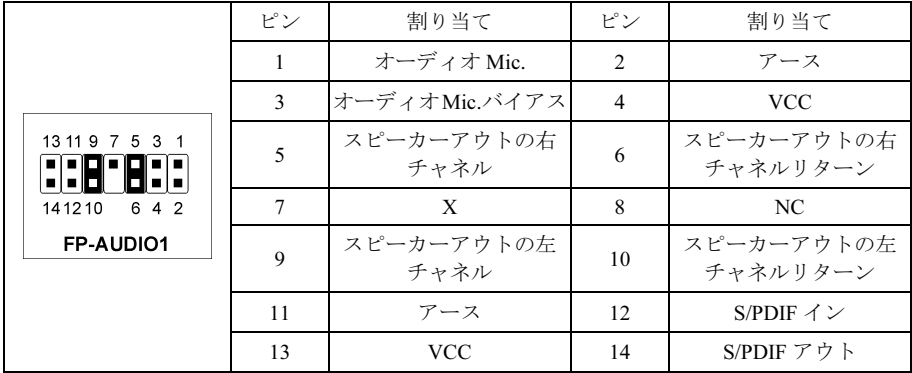

## <span id="page-19-0"></span>(9). 内部オーディオコネクタ

これらのコネクタは、内部 CD-ROM ドライブまたはアドオンカードのオーディオ出力に接続し ます。

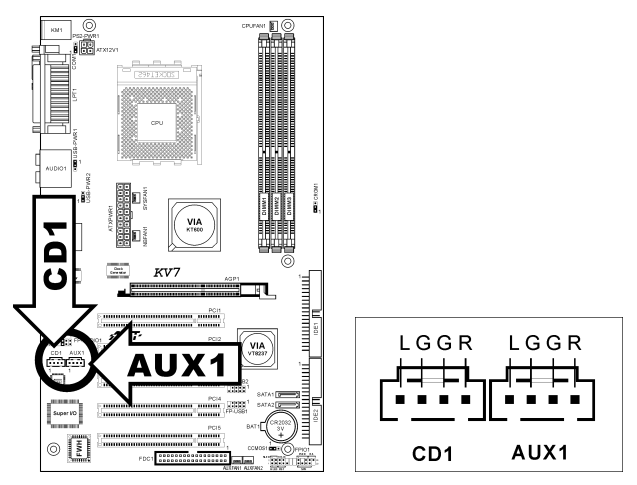

### (10). 加速式グラフィックスポートスロット

このスロットは、AGP 8X までオプションの AGP グラフィックスカードをサポートします。グ ラフィックスカードの詳細については、当社の Web サイトを参照してください。

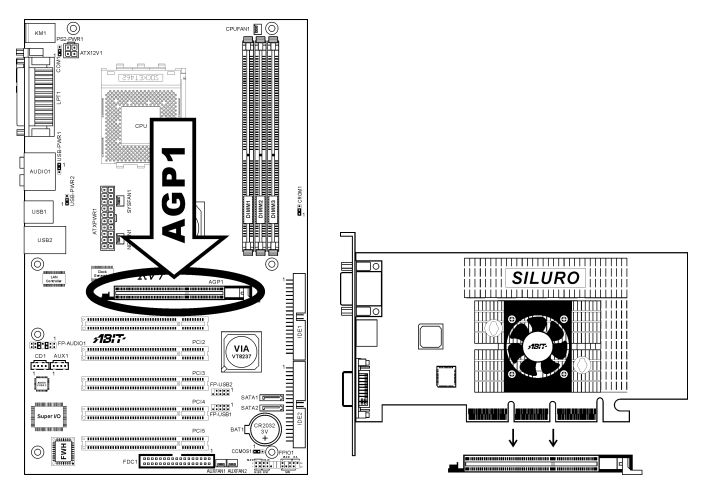

注意:このマザーボードは 3.3V AGP カードをサポートしません。1.5V または 0.8V AGP カード のみをご使用下さい。

# <span id="page-20-0"></span>(11). フロッピーディスクドライブコネクタ

このコネクタは 34 ピン、34 コンダクタリボンケーブルを介して、2 つの標準フロッピーディス クドライブをサポートします。

フロッピーディスクドライブのケーブルに接続するには、次の手順を実行します。

- 1. リボンケーブルの一方の端を FDC1 コネクタに取り付けます。リボンケーブルの着色され た端を FDC1 コネクタのピン 1 に合わせます。
- 2. リボンケーブルのもう一方の端をディスクドライブのコネクタに接続します。リボンケー ブルの着色された端もディスクドライブコネクタのピン 1 に合わせます。末端のコネクタ を、ドライブ A として指定されたドライブに接続します。

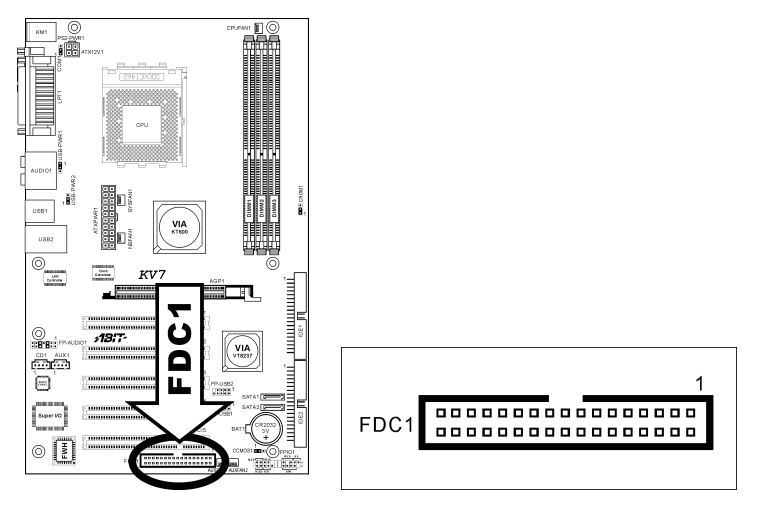

<span id="page-21-0"></span>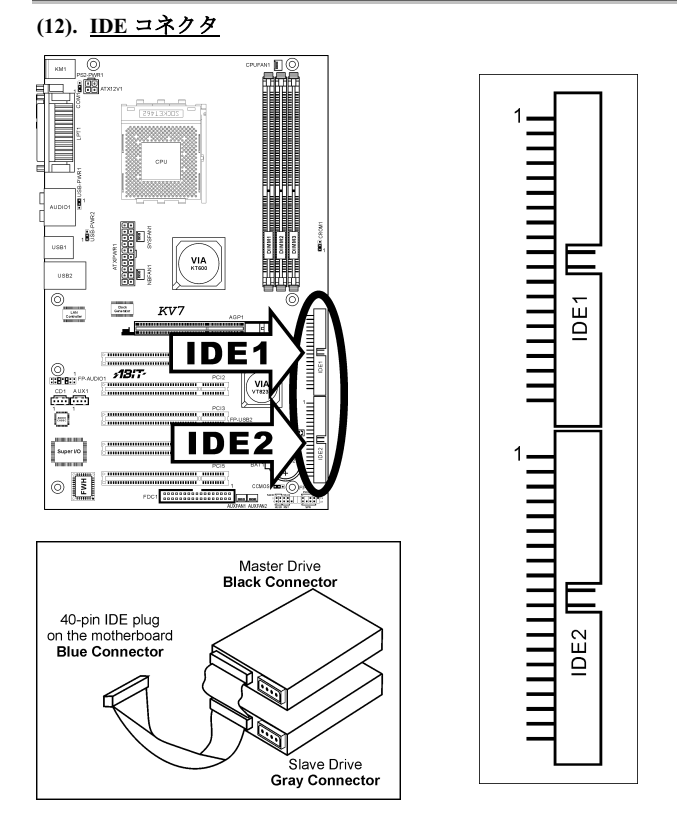

このマザーボボードは 2 つの IDE ポートを提供して、Ultra ATA 66 リボンケーブルにより、Ultra ATA 100 モードで最大 4 基の IDE ドライブに接続します。各ケーブルは 40 ピン 80 コンダクタ と 3 つのコネクタを備え、マザーボードに 2 基のハードドライブを接続できるようになっていま す。長い方のリボンケーブルの1 本の端を(青いコネクタ)をマザーボードのIDE ポートに接続し、 短い方のリボンケーブルのほかの 2 本の端(グレーおよび黒のコネクタ)をハードドライブのコネ クタに接続します。

2 台のハードドライブを 1 つの IDE チャネルを通して一緒に接続するには、最初のドライブをマ スタに構成してから 2 番目のドライブをスレーブモードに構成する必要があります。ジャンパ設 定については、ドライブのマニュアルを参照してください。IDE1 に接続された最初のドライブ は通常「プライマリマスタ」と呼ばれ、2 番目のドライブは「プライマリスレーブ」と呼ばれま す。IDE2 に接続された最初のドライブは「セカンダリタスタ」と呼ばれ、2 番目のドライブは 「セカンダリスレーブ」と呼ばれます。

CD-ROM のような従来の速度の遅いドライブを同じ IDE チャネルに接続すると、システム全体 の性能が落ちることになるので、避けてください。

# <span id="page-22-0"></span>(13). シリアル ATA コネクタ

これらのコネクタは、Serial ATA ケーブル経由で各チャネル毎に 1 つの Serial ATA デバイスを 接続するために用意されています。ソフトウェア構成によって RAID 0 または RAID 1 のアレ イも利用できます。

SATA1 および SATA2 のコントローラを有効にするには、「OnChip IDE デバイス」の BIOS メ ニュー で「OnChip SATA デバイス」を有効 (初期設定) にしておく必要があります。

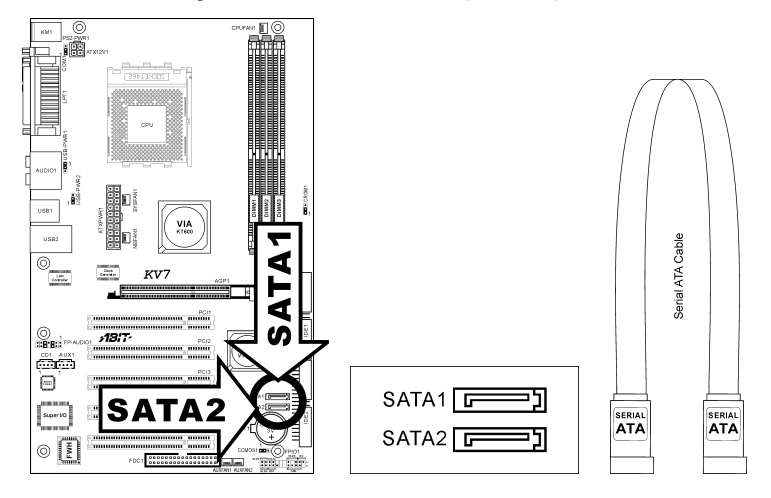

### <span id="page-23-0"></span>(14). 背面パネルの接続

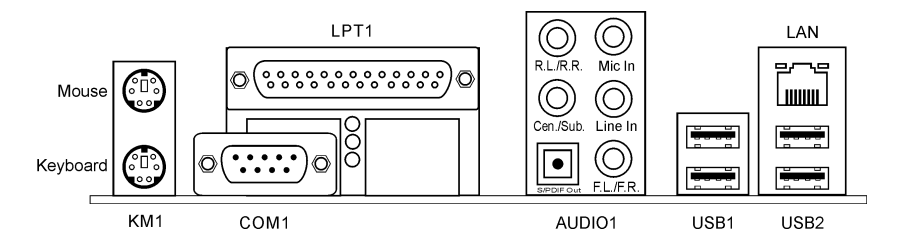

- マウス: PS/2 マウスに接続します。
- キーボード: PS/2 キーボードに接続します。
- LPT1:この通信プロトコルをサポートするプリンタやその他のデバイスに接続します。
- COM1:この通信プロトコルをサポートする外部モデム、マウスまたはその他のデバイス に接続します。
- AUDIO1:

R.L./R.R. (背面左 / 背面右):5.1 チャネルのオーディオシステムの背面左および背面右 チャネルに接続します。

Cen./Sub. (センター / サブウーファ):5.1 チャネルのオーディオシステムのセンターお よびサブウーファチャネルに接続します。

S/PDIF Out:このコネクタは、光ファイバを通してデジタルマルチメディアデバイスへの S/PDIF アウト接続を提供します。

Mic In:外部マイクからプラグに接続します。

Line In: 外部オーディオソースからラインアウトに接続します。

F.L./F.R. (前面左 / 前面右): 5.1 チャネルまたは通常の 2 チャネルオーディオシステム の前面左と前面右チャネルに接続します。

- LAN:構内通信網(LAN)に接続します。
- USB1/USB2:スキャナ、デジタルスピーカー、モニタ、マウス、キーボード、ハブ、デジ タルカメラ、ジョイスティックなどの USB デバイスに接続します。

# <span id="page-24-0"></span>第3章 BIOS について

このマザーボードはプログラム可能な EEPROM を提供し、BIOS ユーティリティを更新するこ とができます。BIOS (基本入出力システム)はプロセッサと周辺装置の間で通信の基本レベルを 処理するプログラムです。マザーボードを取り付けたり、システムを再構成したり、"セットア ップの実行"を指示するときにだけ、BIOS セットアッププログラムを使用します。本章では、 BIOS ユーティリティのセットアップユーティリティを説明します。

システムの電源をオンにすると、BIOS メッセージが画面に表示され、メモリがカウントを開始 し、次のメッセージが画面に表示されます。

#### PRESS DEL TO ENTER SETUP

応答する前にメッセージが消えたら、<Ctrl> + <Alt> + <Del>キーを押すか、コンピュータシャー シのリセットボタンを押してステムを再起動します。これらの 2 つの方法が失敗した場合のみ、 電源をオフにした後またオンにしてシステムを再起動することができます。

<Del>キーを押した後、メインメニュー画面が表示されます。

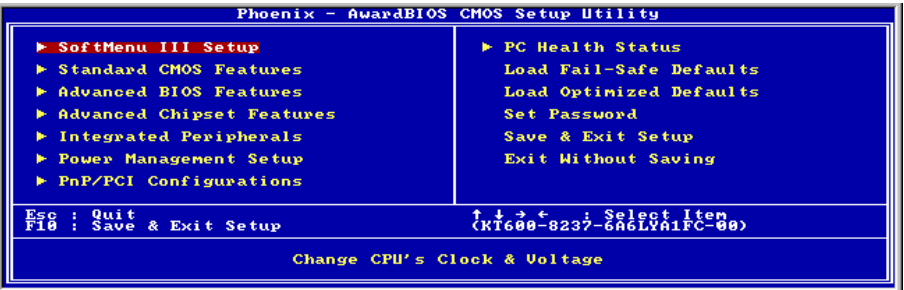

注:システムの安定性と性能を高めるために、当社の技術陣が BIOS メニューを絶えず改良して います。BIOS セットアップ画面と本書で示した説明は参照のためのもので、画面に表示される ものと完全に一致しないこともあります。

# <span id="page-25-0"></span>3-1. SoftMenu Setup

SoftMenu ユーティリティは、CPU の動作速度プログラムするための ABIT の独占的で究極のソ リューションです。CPU FSB 速度、マルチプライヤファクタ、AGP & PCI クロック、CPU コア 電圧に関する全てのパラメータはワンタッチで操作することができます。

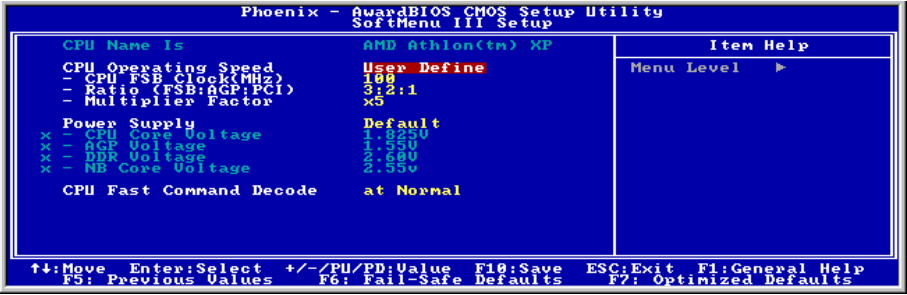

#### CPU Name Is:

このアイテムは CPU のモデル名、例えば AMD Athlon(tm) XP を表示します。

#### CPU Operating Speed:

このアイテムは、お使いの CPU のタイプと速度に従って CPU のオペレーティング速度を表示し ます。[User Define] (ユーザー定義) オプションを選択すると、マニュアルオプションに入ること ができます。

#### User Define:

警告:クロック倍数と外部クロックの設定を誤ると、CPU をダメージを与えることがあります。 PCI のチップセットまたはプロセッサの仕様よりも高い周波数に設定すると、メモリモジュール エラー、システムクラッシュ、ハードディスクドライブのデータロス、VGA カードや他のアド オンカードの誤動作を招く場合があります。CPU の仕様外の設定は本書の目的ではありません。 そうした設定はエンジニアリングテストのためで、通常のアプリケーションでは使用しないでく ださい。

仕様を超える設定に対して保証はできません。これに起因するマザーボードまたは周辺装置の損 傷に対して当社は責任を負わないものとします。

#### CPU FSB Clock (MHz):

このアイテムは、CPU フロントサイドバスの速度を 100 から 250 まで設定します。取り付けた CPU の仕様制限によって、その標準のバス速度を超えて設定した速度はサポートされますが、 保証はされません。

#### Ratio (FSB:AGP:PCI):

このアイテムは FSB、AGP、PCI のクロック間の比率を設定します。4:2:1 の比率を例に上げま す。FSB クロックが 133MHz (133 x 4/4)の場合、AGP クロックは 66MHz (133 x 2/4)になり、PCI クロックは 33MHz (133 x 1/4)になります。

#### Multiplier Factor:

このアイテムは、取り付けた CPU の乗数を設定します。

注意:プロセッサによっては、この乗数をロックしているものもあり、その場合大きい乗数を選 択することはできません。

#### Power Supply:

このオプションによって、CPU デフォルトとユーザー定義の電圧を切り替えることができます。 この設定は、現在の CPU タイプと電圧設定を検出できない場合、または正しくない場合を除き、 デフォルトのままにしておいてください。オプション「**ユーザー定義**」では、コア雷圧を手動で 選択できます。

#### CPU Core Voltage:

このアイテムは、CPU のコア電圧を選択します。

注意:間違った電圧設定を行うと、システムが不安定になったり、CPU が損傷することさえあ ります。その結果を十分掌握していない限り、デフォルトの設定のままにしておいてください。

#### AGP Voltage:

このアイテムは、AGP の電圧を選択します。

#### DDR Voltage:

このアイテムは、DRAM の電圧を選択します。

#### NB Core Voltage:

このアイテムは、NB Core の電圧を選択します。

### CPU Fast Command Decode (CPU 高速コマンドデコード):

次の 3 つのオプションが指定できます: at Normal (標準で) → to Fast or at Fast (高速にまたは 高速で) to Normal(標準に)。これは、ユーザーがどんな状態を選択しているかに依存しま す。このアイテムを"at Fast(高速で)" から "to Normal(標準に)"に設定すると、システムを 再ブートして POST プロセスを終了するとき、状態は新しい設定に変わります(ここでは、to Normal)。その後、BIOS メニューを再び表示すると、このアイテムは"at Normal(標準で)"を 表示し、<Enter>キーを押すと、3 つのオプション: at Normal (標準で) → to Fast (高速に) を 表示し、デフォルトの設定が at Normal (標準で)になります。このアイテムを"at Normal (標準 で)" から "to Fast(高速に)"に設定し、前に述べた手順を同じように実行すると、このアイ テムは"at Fast (高速で) "を表示し、<Enter>キーを押すと、3 つのオプション: at Fast (高速で) → to Normal (標準に) を表示し、デフォルトの設定が at Fast (高速で) になります。CPU デコ ードアドレスが高速または標準の速度になっている場合、アイテムを選択することができます。 最大の安定性を得るには、to Normal(標準に)を選択するようにお勧めします。性能を向上さ せたい場合は、to Fast(高速に)を選択することができます。メインボードの"CROM1" と呼ば れるジャンパをピン 1 およびピン 2 ショートに設定すると、このアイテムがこのメニューに表示 されます。

# <span id="page-27-0"></span>3-2. Standard CMOS Features

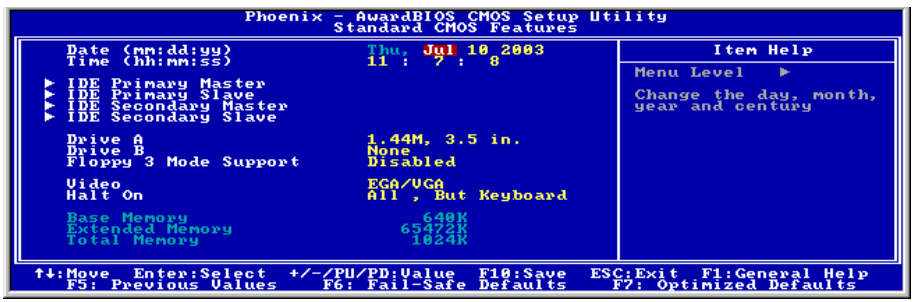

### Date (mm:dd:yy):

このアイテムは[月]、[日]、[年]の形式で指定する日付(通常、現在の日)を設定します。

#### Time (hh:mm:ss):

このアイテムは[時]、[分]、[秒]の形式で指定する日付(通常、現在の時間)を設定します。

### IDE Primary Master/Slave、IDE Secondary Master/Slave:

<Enter>キーをクリックすると、サブメニューに入ります。

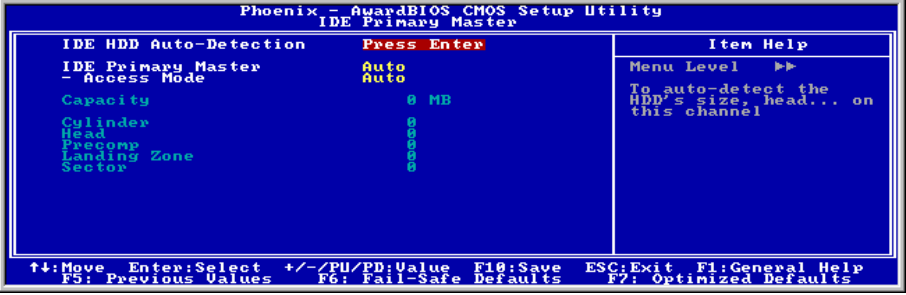

#### IDE HDD Auto-Detection:

このアイテムでは、<Enter> キーを押すことによって IDE ドライバのパラメータを検出できるよ うになっています。パラメータが画面上に自動的に表示されます。

### IDE Primary Master/Slave、IDE Secondary Master/Slave:

 [Auto] (自動) に設定すると、BIOS はどの種類の IDE ドライブを使用しているかを自動的にチ ェックします。自分でドライブを定義したい場合、これを[Manual] (マニュアル) に設定し、パ

ラメータの意味を完全に理解していることを確認してください。正しい設定を得るには、デバイ スメーカーが提供する使用説明書を参照してください。

#### Access Mode:

このアイテムはお使いの IDE デバイスにアクセスするモードを選択します。このアイテムをデ フォルトの [Auto] (自動) 設定のままにしておくと、HDD のアクセスモードを自動的に検出しま す。

### Capacity:

このアイテムはディスクドライブのおおよその容量を表示します。一般に、サイズはディスクチ ェックプログラムに示されるフォーマット済みディスクのサイズよりいくらか大きくなってい ます。

#### Cylinder:

このアイテムはシリンダの数を構成します。

#### Head:

このアイテムは読込/書込ヘッドの数を構成します。

#### Precomp:

このアイテムは、書込タイミングを変更するシリンダの数を表示します。

#### Landing Zone:

このアイテムは、読取り/書込みヘッド用のランディングゾーンとして指定されるシリンダの番 号を表示します。

#### Sector:

このアイテムは、トラック当りのセクタの数を構成します。

### Standard CMOS Features Setup Menu に戻ります:

#### Drive A & Drive B:

このアイテムは取り付けたフロッピードライブ(通常、ドライブ A のみ)のタイプを設定しま す。

#### Floppy 3 Mode Support:

このアイテムによって、日本のコンピュータシステムの「3 モードフロッピードライブ」を使用 し、ドライブ A、B、または AB 両方のドライブを選択することができます。日本標準のフロッ ピードライブを使用しない場合、デフォルトの [Disabled] (使用不可能) 設定のままにしてくだ さい。

#### Video:

このアイテムは、一次システム監視で使用されるビデオアダプタのタイプを選択します。

[EGA/VGA]: (Enhanced Graphics Adapter/Video Graphics Array) EGA、VGA、SVGA、PGA モニタ アダプタの場合。

[CGA 40]: (Color Graphics Adapter) 40 カラムモードで駆動。

[CGA 80]: (Color Graphics Adapter) 80 カラムモードで駆動。

[Mono]: (Monochrome adapter) 高解像度のモノクロームアダプタを組み込み。

#### Halt On:

このアイテムは、システムの起動中にエラーが検出された場合、システムを停止するかどうかを 決定します。

[All Errors]: システムブートは、BIOS が致命的でないエラーを検出すると必ず停止します。

[No Errors]: システムブートは、エラーを検出すると停止します。

[All, But Keyboard]: システムブートは、キーボードエラー以外のすべてのエラーに対して停止 します。

[All, But Diskette]: システムブートは、ディスケットエラー以外のすべてのエラーに対して停止 します。

[All, But Disk/Key]: システムブートは、ディスケットまたはキーボードエラー以外のすべての エラーに対して停止します。

#### Base Memory:

このアイテムは、システムにインストールされた基本メモリの量を表示します。基本メモリの値 は 640K を搭載したシステムの場合一般的には 640K ですが、マザーボードにさらに多くのメモ リサイズをインストールすることもできます。

#### Extended Memory:

このアイテムは、システムの起動中に検出された拡張メモリの量を表示します。

#### Total Memory:

このアイテムは、システムで利用できる総メモリを表示します。

# <span id="page-30-0"></span>3-3. Advanced BIOS Features

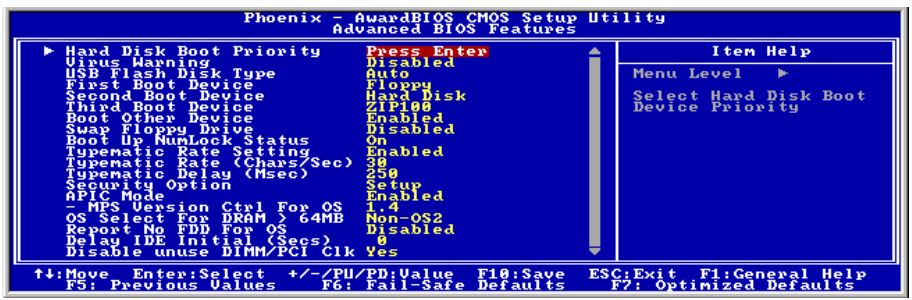

#### Hard Disk Boot Priority:

このアイテムは、ハードディスクのブート優先順位を選択します。<Enter>キーを押すことによ って、そのサブメニューに入り、ここで検出されたハードディスクをシステム起動のためのブー トシーケンス用に選択することができます。

このアイテムは、1 次/2 次/3 次ブートデバイスアイテムのどれかに[ハードディスク]のオプショ ンがあるときのみ機能します。

#### Virus Warning:

このアイテムは Enabled(使用する)または Disabled(使用しない)に設定できます。デフォル トは Disabled です。この機能を使用すると、ソフトウェアやアプリケーションからブートセク タやパーティションテーブル対して書込みアクセスがある度に、ブートウィルスがハードディス クにアクセスしようとしているとして警告を出します。

#### USB Flash Disk Type:

この項目は、ご使用の USB フラッシュディスクの種類を選択します。

#### First Boot Device / Second Boot Device / Third Boot Device / Boot Other Device:

[First Boot Device] (第 1 ブートデバイス)、[Second Boot Device] (第 2 ブートデバイス)、[Third Boot Device](第 3 ブートデバイス) アイテムでそれぞれ起動する第 1、第 2、第 3 ドライブを選択しま す。BIOS は選択したドライブのシーケンスに従ってオペレーティングシステムを起動します。 以上の 3 つのアイテム以外のデバイスから起動したい場合は、[他のデバイスを起動]を[Enabled] (使用可能) に設定してください。

#### Swap Floppy Drive:

[Enabled] (使用可能) に設定しているときに、システムをフロッピードライブから起動すると、 システムは通常のドライブAの代わりにドライブBから起動します。この機能を使用するには、 システムに 2 基のフロッピードライブを接続している必要があります。

ユーザーマニュアル

#### Boot Up Floppy Seek:

[Enabled] (使用可能) に設定していると、BIOS はフロッピーディスクドライブがインストールさ れているかどうかをチェックします。

#### Boot Up NumLock Status:

このアイテムは、システムが起動するときに数値キーボードのデフォルトの状態を決定します。

[On]:数字キーとしての数値キーパッド機能。

[Off]:矢印キーとしての数値キーパッド機能。

#### Typematic Rate Setting:

このアイテムではキーストロークのリピート速度を設定できます。Enabled(使用する)を選択 すると、キーボードに関する以下の 2 つのタイプマティック制御(Typematic Rate と Typematic Rate Delay)を選択できます。このアイテムを Disabled(使用しない)にすると、BIOS はデフォ ルト設定を使用します。初期値設定は Enabled です。

#### Typematic Rate (Chars/Sec):

キーを押しつづけると、キーボードは設定速度(単位:キャラクタ/秒)に従ってキーストロー クをリピートします。8つのオプションが指定できます:6→8→10→12→15→20→24→ 30 → 6 に戻る。初期値設定は 30 です。

#### Typematic Delay (Msec):

ここで設定した時間以上にキーを押しつづけていると、キーボードは一定の速度(単位:ms) でキーストロークを自動的にリピートします。4つのオプションが指定できます:250 → 500 → 750 → 1000 → 250 に戻る。初期値設定は 250 です。

#### Security Option:

このアイテムは、システムがパスワードを要求するとき – システムが起動するたびか、または BIOS セットアップに入るときのみかを決定します。

[Setup]: パスワードは BIOS セットアップにアクセスするときのみ要求されます。

[System]: パスワードはコンピュータが起動するたびに要求されます。

注:パスワードは忘れないでください。パスワードを忘れた場合、コンピュータのケースを開け て、CMOS のすべての情報をクリアにしてからシステムを起動してください。この場合、以前 に設定したすべてのオプションはリセットされます。

#### APIC Mode:

このアイテムは、そのデフォルトの設定のままにしておいて下さい。

#### MPS Version Ctrl For OS:

この項目は、このマザーボードが使用する MPS(多重プロセッサ仕様)のバージョンを指定し

ます。オプションは 1.1 と 1.4 です。デフォルトの設定は 1.4 です。デュアルプロセッサを実行 するために古い OS を使用する場合、このオプションを 1.1 に設定してください。

#### OS Select For DRAM > 64MB:

このアイテムにより、OS/2 で 64MB 以上のメモリにアクセスできます。OS/2 以外のオペレーテ ィングシステムの場合、このアイテムをデフォルトの[非 OS2]設定のままにしておいてください。

#### Report No FDD For OS:

[Enabled] (使用可能) に設定すると、このアイテムによりフロッピーディスクドライブがなくて も一部の古いオペレーティングシステムを実行できます。

#### Delay IDE Initial (Secs):

このアイテムにより、BIOS は遅延時間を引き延ばすことによって一部の古いまた特殊な IDE デ バイスをサポートすることができます。値を大きくすると、デバイスを初期化したり動作できる 準備をするための遅延時間が長くなります。

#### Disable Unuse DIMM/PCI Clock:

このオプションは、使用されていない DIMM/PCI スロットのクロックを使用不可能にします。

[Yes]: システムは未使用の DIMM と PCI スロットを自動的に検出し、これらの未使用 PCI スロ ットへのクロック信号の送信を停止します。

[No]: システムはすべての PCI スロットにクロック信号をたえず送信します。

注:システムが自動的に検出できないアダプタがある場合、このオプションを[いいえ]に設定す ると、誤動作の原因となります。

# <span id="page-33-0"></span>3-4. Advanced Chipset Features

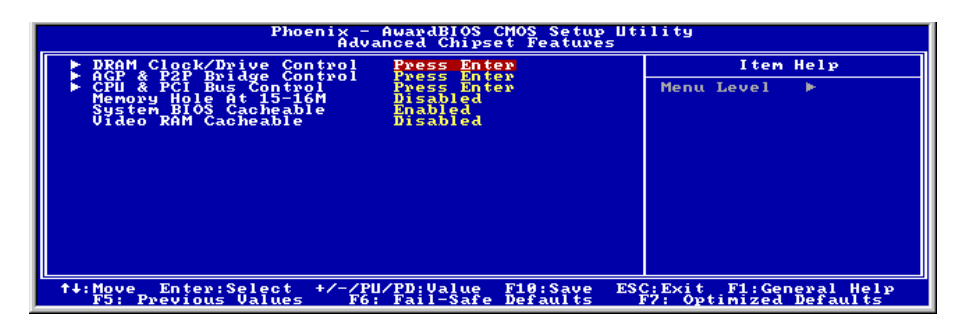

#### DRAM Clock/Drive Control:

<Enter>キーをクリックすると、サブメニューに入ります。

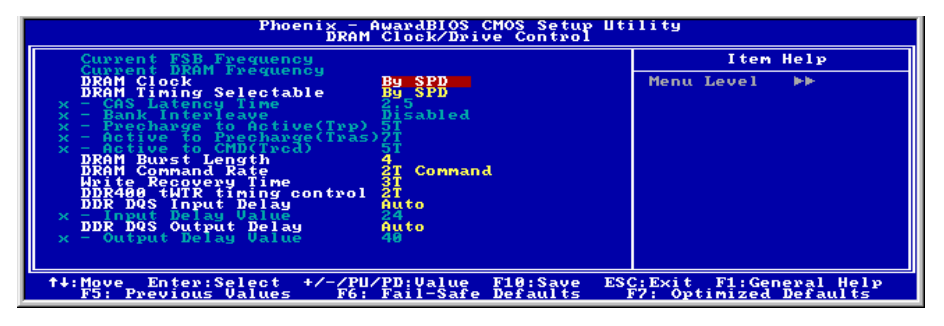

#### Current FSB Frequency:

この項目は、現在のシステムの前方バス速度を表示します。

#### Current DRAM Frequency:

この項目は、現在の DRAM バス速度を表示します。

#### DRAM Clock:

このアイテムは、DRAM モジュールの DRAM クロックを設定します。DRAM モジュールが設定 したクロックをサポートしないと、システムは不安定になるか、起動できなくなります。

[SPD による]に設定すると、BIOS は DRAM モジュールの SPD データを読み込んで、格納され ている値によって DRAM クロックを自動的に設定します。

注意:このアイテムは、333MHz FSB で一定です。

#### DRAM Timing Selectable:

4 つのオプション、Manual (手動) → By SPD → Turbo → Ultra を使用することができます。デフ ォルトの設定は By SPD です。By SPD に設定すると、BIOS は DRAM モジュール SPD データ を読み取り、保存されている値を自動的に設定します。「手動」に設定すると、ユーザーは次の 5 つの項目を使用して調整することが可能になります。

#### CAS Latency Time:

4 つのオプション、15→2→25→3を使用することができます。デフォルトの設定は25で す。SDRAM 仕様に従い、SDRAM CAS (カラムアドレスストローブ) レイテンシータイムを選 択することができます。

#### Bank Interleave:

3つのオプション、無効(Disabled) → 2 Way → 4 Way を使用することができます。デフォルトの 設定は無効(Disabled)です。SDRAM モジュール構造によって、"4 Wav"設定は最高の性能を提 供することができます。間違った設定を選択すると、コンピュータシステムは安定した方法で実 行されません。SDRAM モジュールの詳細については、SDRAM モジュールのメーカーにお問合 せください。

#### Precharge to Active (Trp):

Trp タイミング値 (プリチャージ時間 – プリチャージコマンドからバンクをアクティブにでき るまでの時間)。

#### Active to Precharge (Tras):

Tras タイミング値 = アクティブから同じバンクのプリチャージまでの最小バンクアクティブ時 間

#### Active to CMD (Trcd):

Trcd タイミング値 = RAS から CAS レイテンシー + rd

#### DRAM Burst Length:

DDR SDRAM モジュールはバーストモードを提供します。バーストモードとは、4 または 8 ロケ ーションのプログラム可能な READ (読み込み)または WRITE (書き込み) バースト長に対す る自動プリチャージ機能を意味します。

これは、バースト長を 8 に設定すると、プリチャージするためにアドレスバスがサイクル当り 8 バイトにアクセスすることを意味します。

#### DRAM Command Rate:

2 つのオプション、2T コマンドまたは 1T コマンドを使用することができます。デフォルトの設 定は 2T コマンドです。ホスト(ノースブリッジ)が希望するメモリアドレスを配置するとき、 コマンドの待ち状態を処理します。システム互換性を実現するためにこれを「2T コマンド」に、 またはシステム性能を向上させるために「1T コマンド」に設定します。

#### Write Recovery time:

次の 2 つのオプションが指定できます: 2T または 3T。 デフォルトは 3T です。これは、2 つの書 き込み時間の間の期間です。

#### DDR400 tWTR timing control:

次の 2 つのオプションが指定できます: 1T または 2T。デフォルトは 2T です。これは、内部 WRITE (書き込み)から READ (読み込み)コマンドの遅延時間です。

#### DDR DQS Output Delay:

2 つのオプション、Auto (自動) または Manual (手動) を使用することができます。デフォルトの 設定は「自動」です。「手動」に設定すると、次の項目を使用することができます。

#### Output Delay Value:

この項目により、メモリのデータ出力ストローブ遅延時間を調整することができます。このセク ションに HEX 番号を打ち込むことができます。

#### MD Drive Strength:

次の2つのオプションが指定できます: Auto (自動)または Manual (手動)。デフォルトは Auto (自動)です。Manual (手動)に設定すると、次のアイテムが利用できます。

#### Driver Value:

このアイテムにより、メモリデータのドライブ強度を調整することができます。このセクション には、16 進数の数字を入力できます。

### Advanced Chipset Features Setup Menu に戻ります:

#### AGP & P2P Bridge Control:

<Enter>キーをクリックすると、サブメニューに入ります。

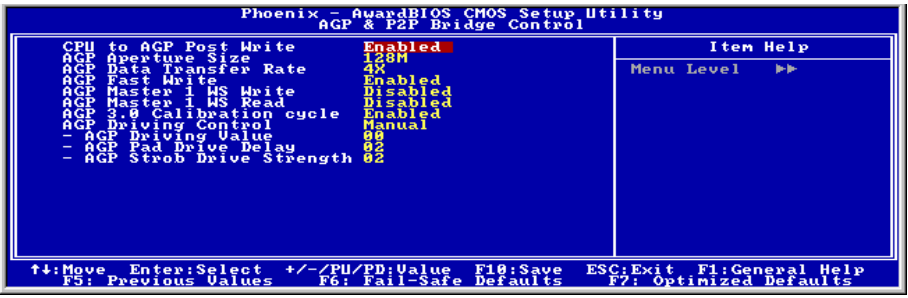

#### CPU to AGP Post Write:

このアイテムは、そのデフォルトの設定のままにしておいて下さい。

#### AGP Aperture Size:

このオプションは、AGP デバイスが使用できるシステムメモリの量を指定します。アパチャは グラフィックスメモリアドレススペース用に割り当てられた PCI メモリアドレス範囲の一部分 です。
#### AGP Data Transfer Rate:

このアイテムにより、AGP デバイスのデータ転送速度を選択できます。速度が高ければ高いほ ど、システムのグラフィックス速度は高速になり性能も向上します。お使いのグラフィックスカ ードが選択したモードをサポートすることを確認してください。

## AGP Fast Write:

2 つのオプション、Disabled (無効)または Enabled (有効)を使用することができます。デフォルト の設定は Disabled です。お使いの AGP アダプタがこの機能をサポートできる場合、「有効」 を選択することができます。そうでない場合は、「無効」を選択します。

#### AGP Master 1 WS Write:

2 つのオプション、Enabled (有効)または Disabled (無効) を使用することができます。デフォル トの設定は Disabled です。このオプションは、AGP バスに書き込んでいるとき単一遅延を実行 します。これを「有効」に設定するとき、システムにより 2 つの待ち状態が使用され、安定性 がさらに増します。

## AGP Master 1 WS Read:

2 つのオプション、Enabled (有効)または Disabled (無効) を使用することができます。デフォル トの設定は Disabled です。このオプションは、AGP バスを読み込んでいるとき単一遅延を実行 します。これを「有効」に設定するとき、システムにより 2 つの待ち状態が使用され、安定性 がさらに増します。

#### AGP 3.0 Calibration cycle:

このアイテムは、そのデフォルトの設定のままにしておいて下さい。

#### AGP Driving Control:

このアイテムは、そのデフォルトの設定のままにしておいて下さい。

#### AGP Driving Value:

このアイテムは、そのデフォルトの設定のままにしておいて下さい。

## AGP Pad Drive Delay:

このアイテムは、そのデフォルトの設定のままにしておいて下さい。

#### AGP Strob Drive Strength:

このアイテムは、そのデフォルトの設定のままにしておいて下さい。

## $\%$  **Advanced Chipset Features Setup Menu に戻ります:**

#### CPU & PCI Bus Control:

<Enter>キーをクリックすると、サブメニューに入ります。

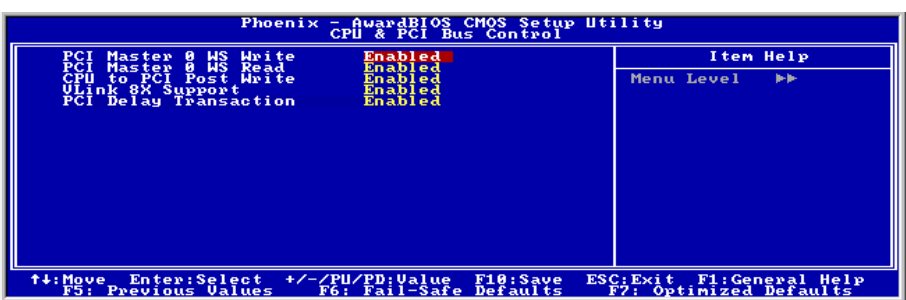

## PCI Master 0 WS Write:

次の2つのオプションが指定できます: Enabled (使用する) → Disabled (使用しない)。デフォ ルト設定は Enabled(使用しない)です。Enabled(使用する)に設定されているとき、PCI バス への書き込みは、PCI がデータ受信の準備ができると(直ちに)ゼロの待ち状態を実行します。 Disabled (使用しない)に設定されていると、システムはデータを PCI バスに書き込む前に 1 の 待ち状態を実行します。

## PCI Master 0 WS Read:

次の2つのオプションが指定できます: Enabled (使用する) → Disabled (使用しない)。デフォ ルト設定は Enabled(使用する)です。Enabled(使用する)に設定されていると、PCI バスへの 読み込みは、PCI バスがデータ転送の準備ができると(直ちに)ゼロの待ち状態で実行されます。 Disabled (使用しない)に設定されていると、システムはデータを PCI バスに書き込む前に 1 の 待ち状態を実行します。

## CPU to PCI Post Write:

次の2つのオプションが指定できます: Disabled (使用しない) → Enabled (使用する)。デフォ ルト設定は Enabled(使用する)です。Enabled(使用する)に設定しているとき、PCI ポスト書 き込みバッファを有効にして、PCI マスター読み込み待ち時間を最小限にします。

### VLink 8X Support:

次の 2 つのオプションが指定できます: Disabled(使用しない)または Enabled(使用する)。デ フォルトは Enabled(使用する)です。このアイテムにより、ノースブリッジとサウスブリッジ の間で Vlink バスデータ転送が可能になります。

### PCI Delay Transaction:

2 つのオプション、Disabled (無効) または Enabled (有効) を使用することができます。デフォル トの設定は Enabled です。チップセットは 32 ビット Post 書き込みバッファを埋め込み、遅延ト ランザクションサイクルをサポートします。「有効」を選択すると、PCI 仕様バージョン 2.1 に 対する準拠をサポートします。

## 3-5. Integrated Peripherals

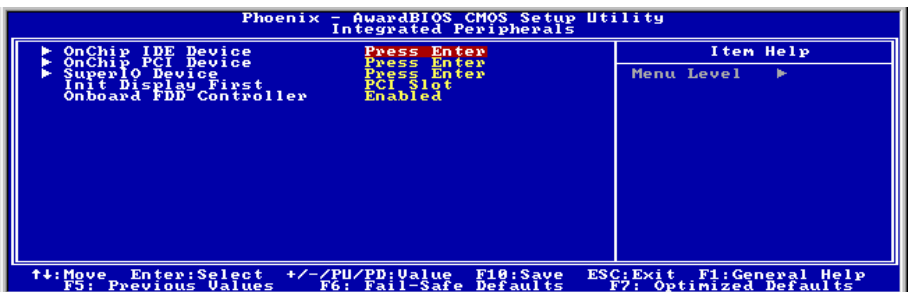

## $\%$  OnChip IDE Device:

<Enter>キーをクリックすると、サブメニューに入ります。

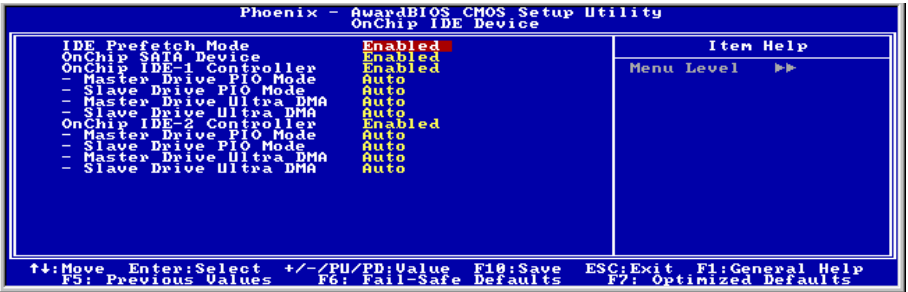

## IDE Prefetch Mode:

2 つのオプション、無効(Disabled)または有効(Enabled)を使用することができます。デフォルトの 設定は無効(Disabled)です。オンボード IDE ドライブインターフェイスは、高速ドライブアクセ スを先取りするための IDE 先取りをサポートします。プライマリまたはセカンダリアドイン IDE インターフェイスおよびその両方を取り付ける場合、インターフェイスが先取りをサポート していない場合、このフィールドを無効(Disabled)に設定してください。

## OnChip SATA Device:

このオプションは、OnChip SATA コントローラを有効または無効にします。

## OnChip IDE-1 Controller:

このアイテムにより、一次および二次 IDE コントローラの使用可能/不可能を切り替えることが できます。異なるハードドライブコントローラを追加するには、[Disabled] (使用不可能) を選択 してください。

ユーザーマニュアル

## Master/Slave Drive PIO Mode

PIO (プログラムド I/O)モードにより、BIOS はコントローラに必要なものを伝えることでコント ローラと CPU が完全なタスクを実行できるようにします。BIOS が一連のコマンドを出して、デ ィスクドライブへの送受信に影響を及ぼすことはありません。

[Auto]: BIOS は、ディスクドライブをチェックした後利用に最も適したモードを選択します。

[Mode 0-4]: ディスクドライブのタイミングに一致するモードを選択できます。間違った設定を 使用しないでください、そうでないとドライブエラーが発生します。

## Master/Slave Drive Ultra DMA

このアイテムにより、Ultra DMA を使用できるように設定できます。

[Auto]: BIOS は、ハードドライブや CD-ROM をチェックした後、利用に最も適したオプション を選択します。

[Disabled]: BIOS はこれらのカテゴリを検出しません。Ultra DMA デバイスを使用中に問題が発 生したら、このアイテムを使用不可能にしてください。

## OnChip IDE-2 Controller:

OnChip IDE-1 Controller の説明を参照してください。

## $\%$  Integrated Peripherals Setup Menu に戻ります:

## OnChip PCI Device:

<Enter>キーをクリックすると、サブメニューに入ります。

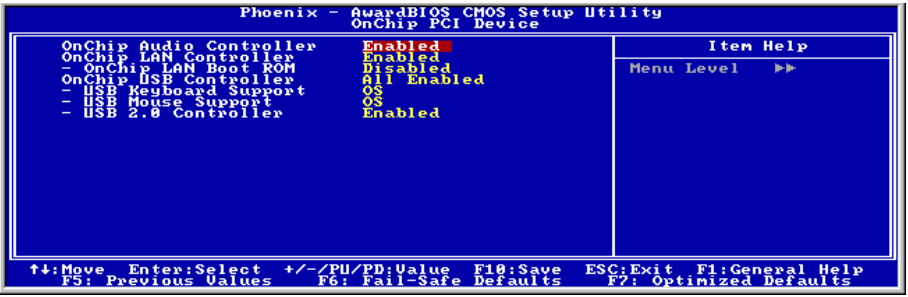

## OnChip Audio Controller:

このアイテムはオンボードオーディオコントローラを使用できるようにします。

## OnChip LAN Controller:

このアイテムはオンボード LAN コントローラを使用できるようにします。

#### OnChip LAN Boot ROM:

このアイテムはオンボード LAN Boot ROM を使用できるようにします。

#### OnChip USB Controller:

このアイテムはオンボード USB コントローラを使用できるようにします。

#### USB Keyboard Support Via:

このアイテムにより、DOS 環境で USB キーボードを使用するための[BIOS]を、または、または OS 環境では[OS]を選択することができます。

### USB Mouse Support Via:

このアイテムにより、DOS 環境で USB マウスを使用するための[BIOS]を、または、または OS 環境では[OS]を選択することができます。

## USB 2.0 Controller:

このアイテムはオンボード USB 2.0 コントローラを使用できるようにします。

## Integrated Peripherals Setup Menu に戻ります:

### SuperIO Device:

<Enter>キーをクリックすると、サブメニューに入ります。

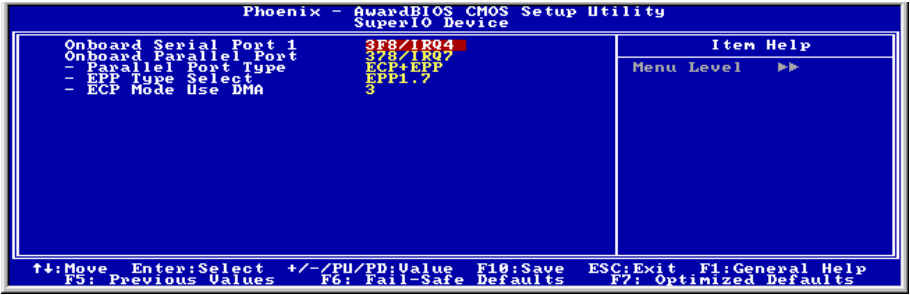

#### Onboard Serial Port 1:

シリアルポート1の I/O アドレスと IRO を指定します。選択可能な値は Disabled → 3F8/IRO4 → 2F8/IRQ3 → 3E8/IRQ4 → 2E8/IRQ3 → AUTO です。初期値設定は 3F8/IRQ4 です。

## Onboard Parallel Port:

オンボードパラレルポートの I/O アドレスと IRQ を設定できます。4つのオプションから選択 できます: Disable → 378/IRQ7 → 278/IRQ5 → 3BC/IRQ7。初期値設定は 378/IRQ7 です。

Parallel Port Mode: 4つのオプションから選択できます: SPP → EPP → ECP → ECP+EPP。初 期値設定は ECP+EPP です。

EPP Mode Select: 2つのオプションから選択できます:EPP1.7 → EPP1.9. 初期値設定は EPP 1.7 です。パラレルポートのモードを EPP モードに設定すると、2つの EPP バージョンから選択で きます。

ECP Mode Use DMA: 2つのオプションから選択できます:1→3。初期値設定は3です。パラ レルポートのモードを ECP モードに設定すると、DMA チャネルは Channel 1 か Channel 3 とな ります。

## Integrated Peripherals Setup Menu に戻ります:

## Init Display First:

このアイテムは、システムが起動するとき AGP または PCI スロットをまず初期化するために選 択します。

[AGP]: システムが起動するとき、まず AGP を初期化します。

[PCI Slot]: システムが起動するとき、まず PCI を初期化します。

## Onboard FDD Controller:

このアイテムはオンボード FDC コントローラを使用できるようにします。Enabled(使用する) または Disabled (使用しない)に設定できます。デフォルトは Enabled です。

## 3-6. Power Management Setup

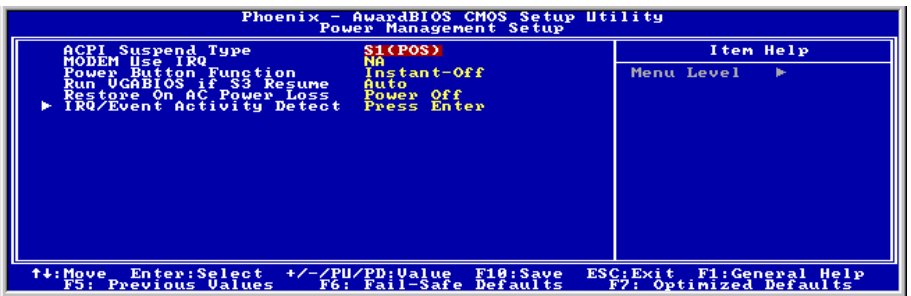

## ACPI Suspend Type:

このアイテムは、サスペンドモードのタイプを選択します。

[S1(POS)]:電源オンサスペンド機能を使用可能にします。

[S3(STR)]:サスペンド対 RAM 機能を使用可能にします。

### Modem Use IRQ:

IRQ をモデム用に指定できます。8つのオプションが指定できます:N/A → 3 → 4 → 5 → 7 → 9 → 10 → 11。初期値設定は N/A です。

### Power Button Function:

このアイテムは、システムの電源をオフにする方法を選択します。

[Delay 4 Sec.]: 電源ボタンを 4 秒以上長く押し続けていると、システムの電源がオフになります。 これにより、電源ボタンにうっかり触れたり押したりした場合にシステムの電源がオフになるこ とを防ぐことができます。

[Instant-Off]: 電源ボタンを一度押してから離すと、直ちにシステムの電源がオフになります。

## Run VGABIOS if S3 Resume:

次の3つのオプションが指定できます: Auto (自動) → Yes (はい) → No (いいえ)。デフォ ルトは Auto(自動)です。このアイテムにより、いつ S3 レジュームをアクティブにするか、VGA BIOS を開始する必要があるかどうかを選択することができます。

## Restore On AC Power Loss:

このアイテムは、AC 電源に障害が発生した後のシステム動作を選択します。

[Power Off]: AC 電源の障害後に電源が回復しても、システムの電源はオフになったままです。 システムの電源をオンにするには、電源ボタンを押す必要があります。

ユーザーマニュアル

[Power On]: AC 電源の障害後に電源が回復すると、システムの電源は自動的にオンになります。

[Last State]: AC 電源の障害後に電源が回復すると、システムは電源障害が発生する前の状態に 戻ります。AC 電源の障害が発生したときにシステムの電源がオフになっていたら、電源が回復 したときにもシステムの電源はオフになったままです。AC 電源の障害が発生したときにシステ ムの電源がオンになっていたら、電源が回復したときにシステムの電源はオンになります。.

### IRQ/Event Activity Detect:

<Enter>キーをクリックすると、サブメニューに入ります。

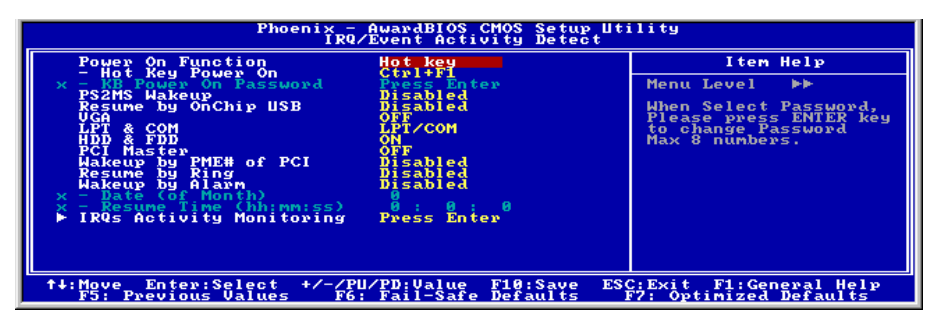

#### Power On Function:

次の4つの機能が指定できます: Hot Key(ホットキー) → Password (パスワード) → Mouse (マウス) Button Only(ボタンのみ)。デフォルトは Button Only(ボタンのみ)です。この アイテムにより、コンピュータの電源をオンにする方法を選択できます。選択するアイテムに応 じて、次のアイテムの一部を利用して詳細設定を行うことができます。例えば、このアイテムを Password (パスワード)に設定すると、アイテム"KB 電源オンパスワード"によりパスワードを 入力することができます。このアイテムを Hot Key (ホットキー)に設定すると、アイテム"ホッ トキー電源オン"により希望するホットキーを選択できます。Mouse (マウス)を選択すると、 マウスの任意のボタンを押してコンピュータの電源をオンにすることができます。

注: この「電源オン」機能を有効にするには、[PS2-PWR1]、[USB-PWR1]、[USB-PWR2]の呼び 起こしヘッダを[Enabled(有効)]の位置に設定する必要があります。第 2 章、2-4 項の「呼び起 こしヘッダ" [PS2-PWR1]、[USB-PWR1]、[USB-PWR2]の構成を参照してください。

マウスの呼び起こし機能は、COM ポートや USB タイプではなく、PS/2 マウスでのみ使用可能 です。一部の PS/2 マウスの中には、互換上の問題が理由で呼び起こしができないものもありま す。キーボードの仕様があまりにも古いと、電源をオンにできないことがあります。

#### PS2MS Wakeup:

この項目は PS2 マウスをコントロールして、電源が切れた状態にあったシステムのウェイクア ップ起動を行います。

#### Resume by OnChip USB:

次の 2 つのオプションが指定できます: Disabled(使用しない) または Enabled(使用する)。

デフォルトは Disabled (使用しない) です。Enabled (使用する)に設定すると、オンチップ USB に影響を与えるすべてのイベントは電源がダウンしたシステムを呼び起こします。

## VGA:

2 つの項目、OFF (オフ) または ON (オン) を使用することができます。デフォルトの設定は OFF です。「オン」に設定するとき、VGA ポートで発生するイベントはパワーダウンしたシステム を呼び起します。

## LPT & COM:

4 つの項目、NONE (なし) → LPT → COM → LPT/COM を使用することができます。デフォル トの設定は LPT/COM です。「LPT/COM」に設定しているとき、LPT (プリンタ)または CPM (シリアル)ポートで発生するすべてのイベントは、パワーダウンしたシステムを呼び起します。

#### HDD & FDD:

2 つの項目、OFF (オフ) または ON (オン) を使用することができます。 デフォルトの設定は ON です。「オン」に設定するとき、ハードディスクドライブやフロッピーディスクドライブポート に影響を与えるイベントはパワーダウンしたシステムを呼び起します。

#### PCI Master:

2 つの項目、OFF (オフ) または ON (オン) を使用することができます。デフォルトの設定は OFF です。「オン」に設定するとき、PCI マスタ信号に影響を与えるイベントはパワーダウンした システムを呼び起します。

## WakeUp by PME# of PCI:

[Enabled] (使用可能) に設定しているとき、モデムや LAN カードなどのオンボード LAN や PCI カードにアクセスすると、システムを呼び起こす原因となります。PCI カードは呼び起こし機能 をサポートする必要があります。

#### Resume By Ring:

次の 2 つのアイテム、Disabled (使用しない)または Enabled (使用する)が設定できます。デ フォルトは Disabled (使用しない)です。Enabled (使用しない)に設定するとき、モデムリン グに影響を及ぼすイベントはパワーダウンしたシステムを呼び起こします。

#### Wakeup by Alarm:

次の2つのオプションが指定できます: Disabled (使用しない) または Enabled (使用する)。 デフォルトは Disabled (使用しない)です。Enabled (使用する)に設定すると、RTC (リアルタ イムクロック)アラームがサスペンドモードからシステムを呼び起こす日と時間を設定できます。

#### Date (of month)/Resume Time (hh:mm:ss) :

日付(月)アラームと時間アラーム (hh:mm:ss) を設定することができます。発生するイベント はすべて、パワーダウンしたシステムを呼び起します。

ユーザーマニュアル

## IRQ Activity Monitoring:

<Enter>キーをクリックすると、サブメニューに入ります。

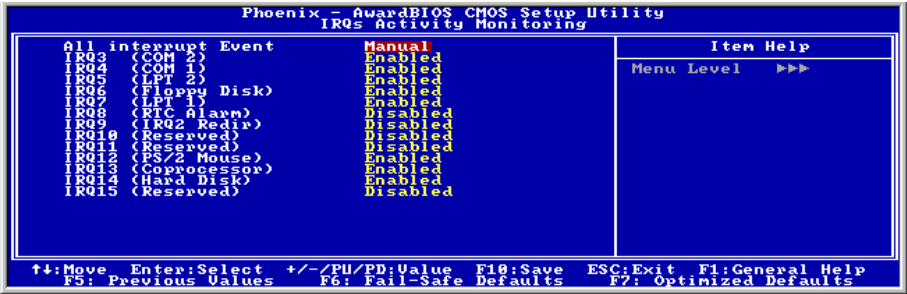

## All Interrupt Event:

2 つのオプション、Off (オフ) または Manual (マニュアル) を使用することができます。デフォ ルトの設定は Manual です。この項目を「マニュアル」に設定すると、次の IRQ イベントを使 用して調整することができます。

「無効」に設定するとき、アクティビティはシステムが省電力モードに入ることもそれを呼び起 すことも妨げることはありません。それぞれの項目には、2 つのオプション、Enabled (有効) Disabled (無効) があります。

## 3-7. PnP/PCI Configurations

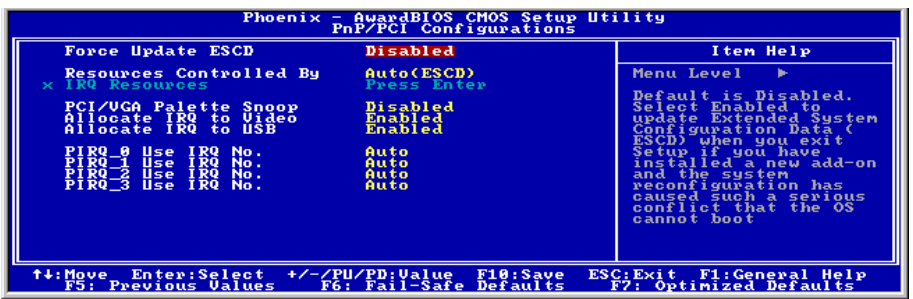

## Force Update ESCD:

次回ブートアップしたときに ESCD のデータを消去して、BIOS に PnP ISA カードと PCI カード の設定をリセットしたい場合は、Enabled を選択してください。ただし次回ブートアップすると きには、このオプションは再び自動的に Disabled に戻されます。

注意: ESCD (Extended System Configuration Data) にはシステムの IRQ、DMA、I/O ポート、メ モリ情報が記録されます。これは Plug & Play BIOS の仕様であり機能です。

## Resources Controlled By:

このアイテムは、全ての起動およびプラグアンドプレイ互換デバイスを構成します。

[Auto(ESCD)]: システムは設定を自動的に検出します。

[Manual]: "IRQ リソース"メニューで、特定の IRQ リソースを選択してください。

### IRQ Resources:

<Enter>キーをクリックすると、サブメニューに入ります。

このアイテムは、各システム割り込みを[PCI デバイス] または [予約済み]に設定します。

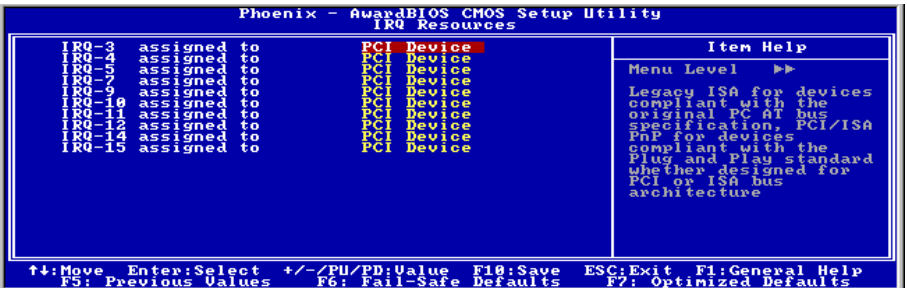

## **や PnP/PCI Configurations Setup Menu に戻ります:**

## PCI/VGA Palette Snoop:

このアイテムは、MPEG ISA/VESA VGA カードが PCI/VGA で作動できるかどうかを決定します。

[Enabled]: MPEG ISA/VESA VGA カードは、PCI/VGA で作動できます。

[Disabled]: MPEG ISA/VESA VGA カードは PCI/VGA で作動しません。

## Allocate IRQ To Video :

このアイテムは、取り付けた VGA カードの IRQ を割り当てます。

[Yes]:取り付けた VGA カードの IRQ を自動的に割り当てます。

[No]:VGA カードによって以前に占有された IRQ は、新しいデバイスでも使用できます。

## Allocate IRQ To USB

このアイテムは、接続されている USB デバイスに対して IRQ を割り当てます。

[Enabled]: 接続されている USB デバイスに対して IRQ を自動的に割り当てます。

[Disabled]: 接続されている USB デバイスによって以前占有されていた IRQ は、新しいデバイス に対して利用できます。

## PIRQ 0 Use IRQ No. ~PIRQ 3 Use IRQ No. :

このアイテムは、PCI スロットに取り付けたデバイスの IRQ 番号を自動または手動で指定しま す。

PIRQ (VIA VT8237 チップセットからの信号)、INT# (PCI スロット IRQ 信号のことです) のハー ドウェアレイアウト間の関係については、下の表を参照してください。

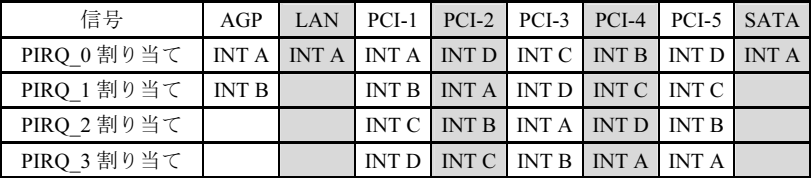

## 注意:

- PCI スロット 1 は AGP スロット, LAN, SATA で IRQ 信号を共有。
- PCI スロット 4 は PCI スロット 5 で IRQ 信号を共有。
- 同時に 1 つの IRQ を共有するこれらの PCI スロットに 2 枚の PCI カードを取り付けたい 場合、OS と PCI デバイスのドライバが IRQ 共有機能をサポートしていることを確認する 必要があります。

## 3-8. PC Health Status

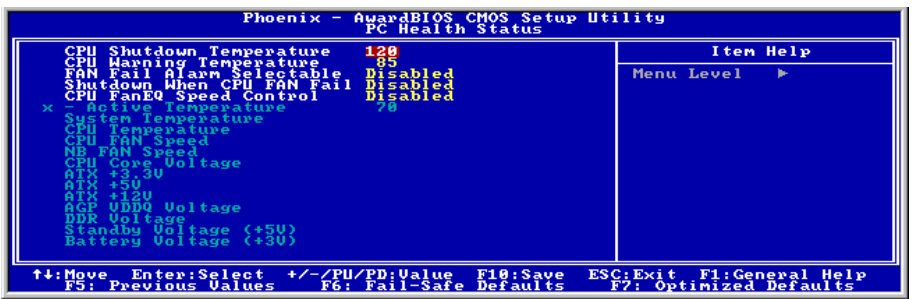

### CPU Shutdown Temperature:

このアイテムは、システムが過熱しないようにシステムを自動的に停止する温度を設定します。

## CPU Warning Temperature:

このアイテムは、CPU の警告温度の限界を選択します。システムが CPU の温度が限界を超えて いることを検出すると、警告音が鳴ります。

注:オンボードハードウェア監視機能は、これらのシステムヘルス状態を検出できます。異常な 状態が発生したとき、警告メッセージを表示したり警告アラームを鳴らしたい場合、"ハードウ ェアドクター"ユーティリティをインストールする必要があります。このユーティリティは本マ ザーボードに付属する"ドライバとユーティリティ CD"に含まれています。

## FAN Fail Alarm Selectable:

このアイテムは、誤動作を監視するファンを選択します。

### Shutdown When CPU Fan Fail:

[Enabled] (使用可能) に設定していると、システムは CPU ファンが作動していないときに停止し ます。

#### CPU FanEQ Speed Control:

このアイテムによって、CPU のファン速度を特定のパーセンテージに下げるように制御できま す。

特定のパーセンテージに設定されているとき、アイテム「動作温度」で設定されている温度制限 を超えない場合、CPU のファン速度はこのアイテムで設定したパーセンテージで動作します。

CPU のファン速度は、アイテム「動作温度」で設定されている温度制限を超える場合、この制 限で設定されたパーセンテージには関わらず、100%で動作します。

ユーザーマニュアル

## Active Temperature:

この項目は、「CPU FanEQ 速度コントロール」オプションの機能をアクティブにする温度の上 限を設定します。

## All Voltages, Fans Speed and Thermal Monitoring:

CPU と環境の温度、ファンの回転速度、システムの電源の電圧を表示します。これらの値は変 更できません。

注:温度、ファンの回転速度、電圧を測定するためのハードウェア監視機能を有効にする場合は、 294H から 297H までの I/O アドレスを使用します。ネットワークアダプタ、サウンドカード、 またはこれらの I/O アドレスを使用する可能性のあるアドオンカードが装着されている場合は、 競合を避けるためにアドオンカードの I/O アドレスを調整してください。

## 3-9. Load Fail-Safe Defaults

このオプションはデフォルトの BIOS 値をロードして、最も安定した、最適のシステムパフォー マンスを実現します。

## 3-10. Load Optimized Defaults

このオプションは、出荷時のデフォルトの BIOS 設定をロードして、最適のシステムパフォーマ ンスを実現します。

## 3-11. Set Password

このオプションは BIOS 構成を保護したり、コンピュータへのアクセスを制限します。

## 3-12. Save & Exit Setup

このオプションは選択を保存して BIOS セットアップメニューを終了します。

## 3-13. Exit Without Saving

このオプションは、変更を保存せずに BIOS セットアップメニューを終了します。

# 付録 A. VIA 4-in-1 ドライバのインストール

注:Windows オペレーティングシステムをインストールした後、まず VIA 4-in-1 ドライバをイ ンストールしてください。

本項のインストール手順と画面ショットは、 Windows 2000 オペレーティングシステムに 基づいています。その他の OS のインストー ル手順と画面ショットについては、その OS のオンスクリーンの指示に従ってください。

ドライバとユーティリティ CD を CD-ROM ドライブに挿入すると、インストールプロ グラムが自動的に実行します。自動的に実 行しない場合、この CD のルートディレクト リで実行ファイルをダブルクリックし、イ ンストールメニューに入ってください。

インストールメニューに入ったら、カーソ ルを[ドライバ]タブに移動します。[VIA 4in1 ドライバ]をクリックしてください。次の画 面が表示されます。

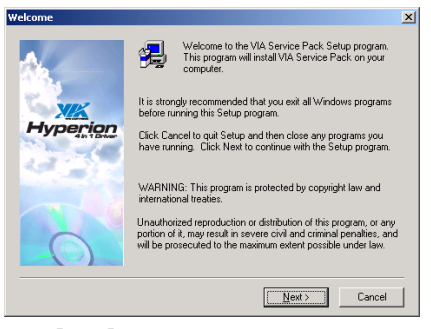

1. 「次へ」をクリックします。

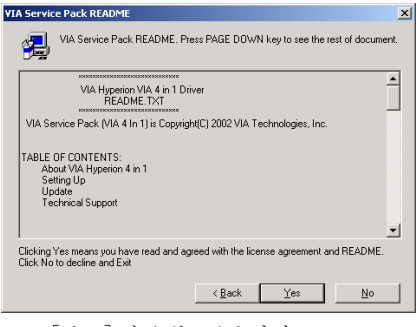

2. 「はい]をクリックします。

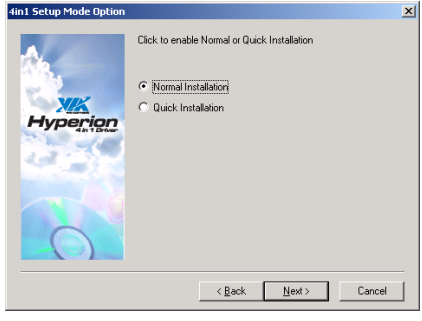

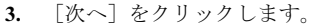

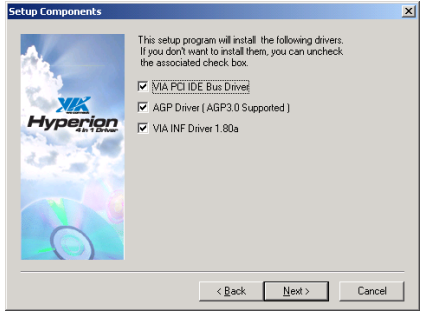

4. [次へ]をクリックします。

ユーザーマニュアル

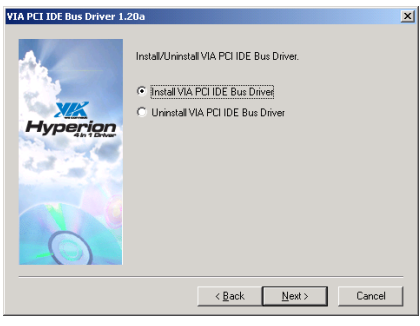

5. [次へ]をクリックします。

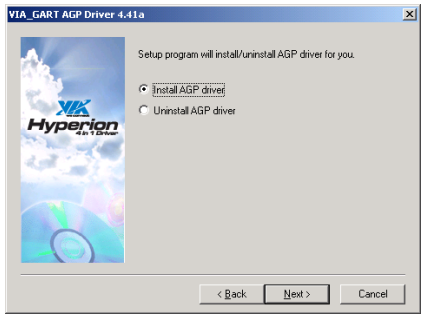

6. [次へ]をクリックします。

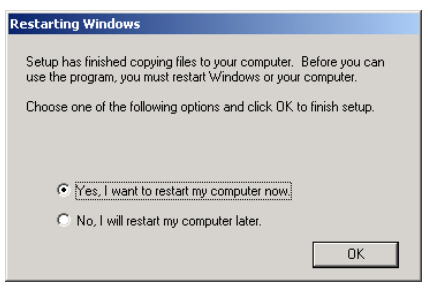

7. [はい、今すぐコンピュータを再起動し ます]を選択されるようお勧めします。[終 了]をクリックしてインストールを終了しま す。

# 付録 B. オーディオドライバのインストール

本項のインストール手順と画面ショットは、 Windows 2000 オペレーティングシステムに 基づいています。その他の OS のインストー ル手順と画面ショットについては、その OS のオンスクリーンの指示に従ってください。

ドライバとユーティリティ CD を CD-ROM ドライブに挿入すると、インストールプロ グラムが自動的に実行します。自動的に実 行しない場合、この CD のルートディレクト リで実行ファイルをダブルクリックし、イ ンストールメニューに入ってください。

インストールメニューに入ったら、カーソ ルを[ドライバ]タブに移動します。[オーデ ィオ ドライバ]をクリックしてください。次 の画面が表示されます。

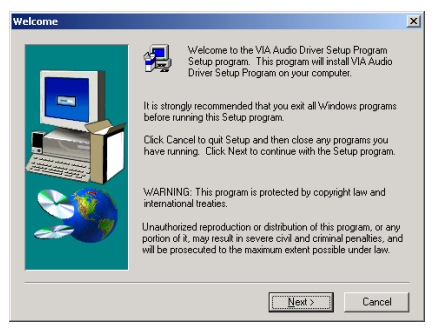

1. 「次へ」をクリックします。

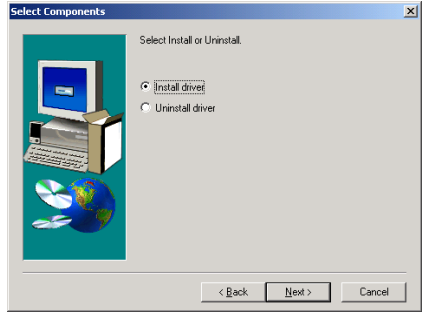

2. [次へ]をクリックします。

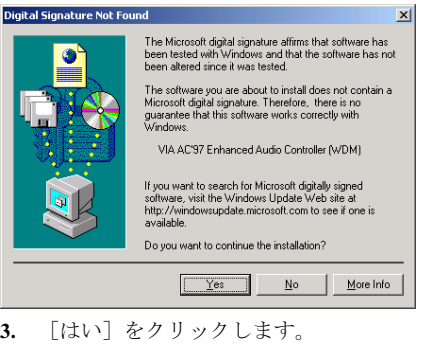

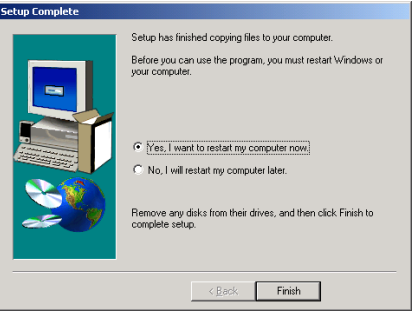

4. [はい、今コンピュータを再起動します] を選択し、[終了]をクリックしてインストー ルを終了します。

ユーザーマニュアル

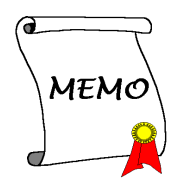

# 付録 C. LAN ドライバのインストール

本項のインストール手順と画面ショットは、 Windows 2000 オペレーティングシステムに 基づいています。その他の OS のインストー ル手順と画面ショットについては、その OS のオンスクリーンの指示に従ってください。

ドライバとユーティリティ CD を CD-ROM ドライブに挿入すると、インストールプロ グラムが自動的に実行します。自動的に実 行しない場合、この CD のルートディレクト リで実行ファイルをダブルクリックし、イ ンストールメニューに入ってください。

インストールメニューに入ったら、カーソ ルを[ドライバ]タブに移動します。[LAN ド ライバ]をクリックしてください。次の画面 が表示されます。

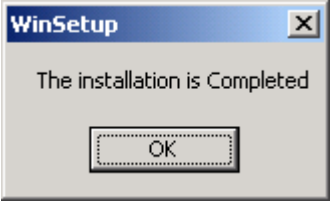

1. [OK]をクリックします。

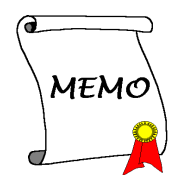

# 付録 D. VIA USB 2.0 ドライバのインストール

注: Service Pack 1 をすでにインストールしている場合、Windows XP オペレーティングシステム の VIA USB 2.0 ドライバをインストールする必要はありません。Windows update を起動して最新 の Service Pack を入手してください。

本項のインストール手順と画面ショットは、 Windows 2000 オペレーティングシステムに 基づいています。その他の OS のインストー ル手順と画面ショットについては、その OS のオンスクリーンの指示に従ってください。

ドライバとユーティリティ CD を CD-ROM ドライブに挿入すると、インストールプロ グラムが自動的に実行します。自動的に実 行しない場合、この CD のルートディレクト リで実行ファイルをダブルクリックし、イ ンストールメニューに入ってください。

インストールメニューに入ったら、カーソ ルを[ドライバ]タブに移動します。[VIA USB 2.0 ドライバ]をクリックしてください。次の 画面が表示されます。

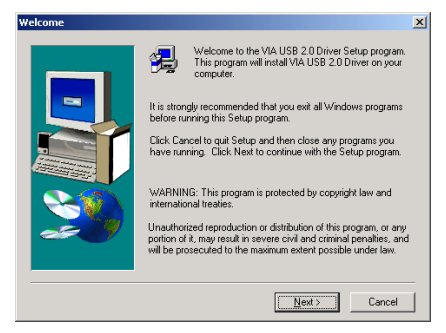

1. 「次へ]をクリックします。

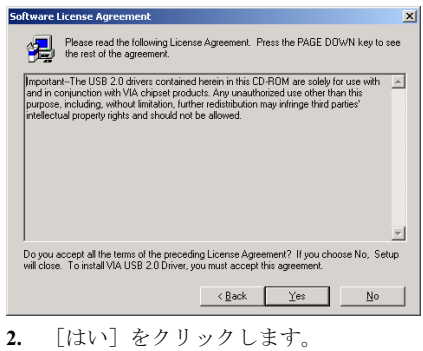

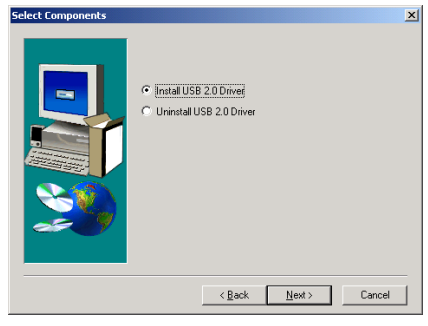

3. 「次へ]をクリックします。

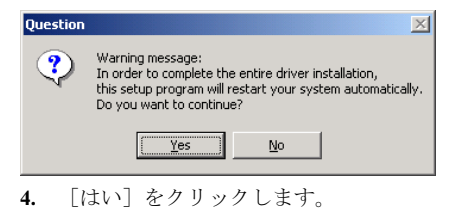

ユーザーマニュアル

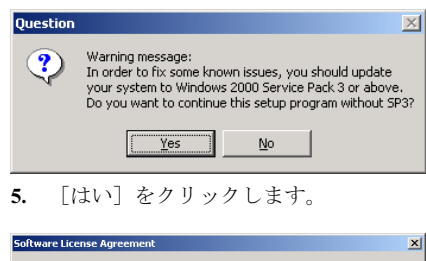

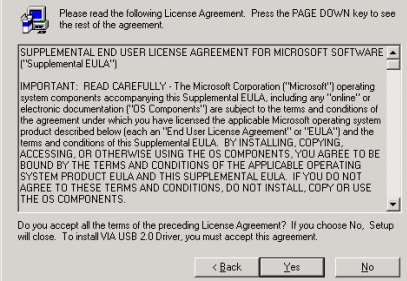

6. 「はい」をクリックします。

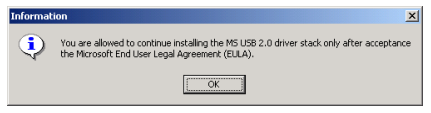

7. [OK]をクリックします。

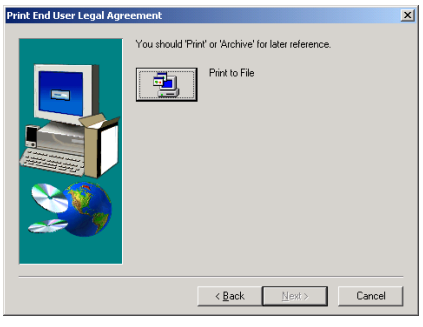

8. 「ファイルへの印刷]をクリックします。

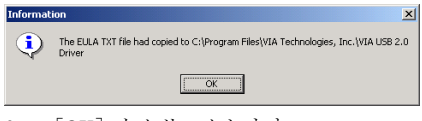

9. [OK] をクリックします。

# 付録 E. シリアルATA RAIDドライバのインストール

本項のインストール手順と画面ショットは、 Windows 2000 オペレーティングシステムに 基づいています。その他の OS のインストー ル手順と画面ショットについては、その OS のオンスクリーンの指示に従ってください。

ドライバとユーティリティ CD を CD-ROM ドライブに挿入すると、インストールプロ グラムが自動的に実行します。自動的に実 行しない場合、この CD のルートディレクト リで実行ファイルをダブルクリックし、イ ンストールメニューに入ってください。

インストールメニューに入ったら、カーソ ルを[ドライバ]タブに移動します。[シリア ル ATA RAID ドライバ]をクリックしてくだ さい。次の画面が表示されます。

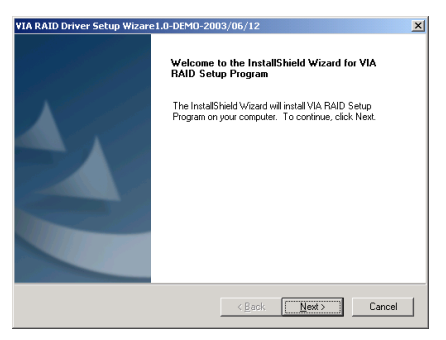

1. [次へ]をクリックします。

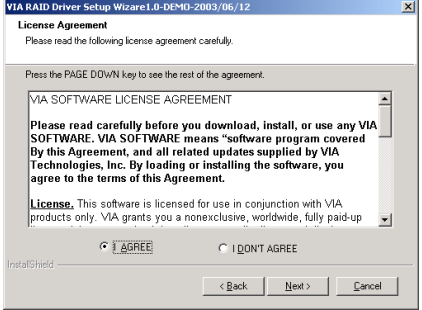

## 2. 「次へ」をクリックします。

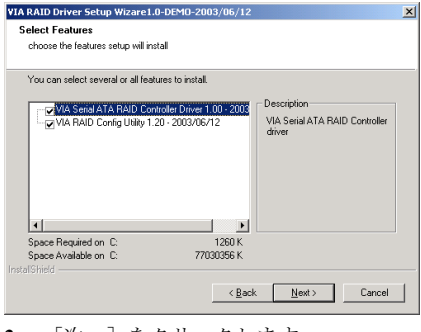

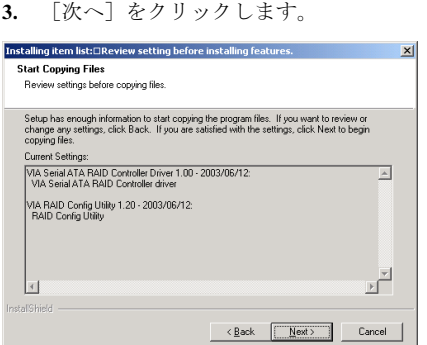

4. [次へ]をクリックします。

ユーザーマニュアル

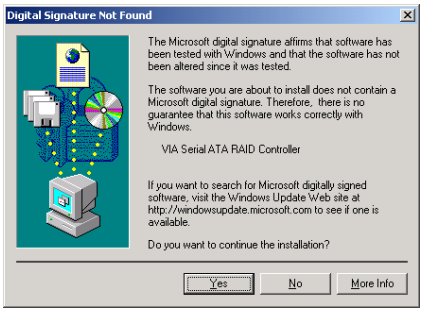

## 5. [はい]をクリックします。

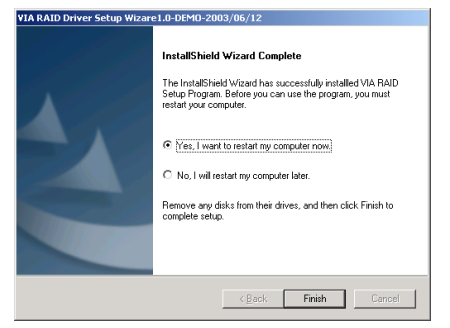

6. [はい、今コンピュータを再起動します] を選択し、[終了]をクリックしてインストー ルを終了します。

# 付録 F. BIOS アップデートガイド

ここで示した手順は、モデル SE6 の例に基づいています。他のすべてのモデルも同じプロセス に従います。

- 1. まず、このマザーボードのモデル名とバージョン番号を検索します。マザーボード PCB に は、モデル名とバージョン番号を記入したバーコードスティッカがあります。
- 2. 現在の BIOS ID を検索します。上記の例では、現在の BIOS ID は[00]です。お使いの BIOS が最新のものであれば、更新する必要はありません。使用中の BIOS が最新のものでない場 合は、次のステップに進んで下さい。

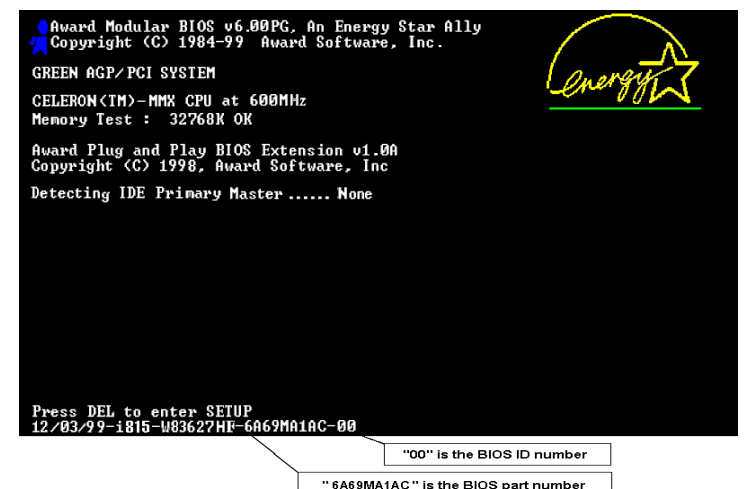

- 3. Web サイトから正しい BIOS ファイルをダウンロ ードします。
- 4. ダウンロードしたファイルをダブルクリックす ると、[awdflash.exe] と[\*.bin] ファイルが自己解 凍します。
- 5. ブート可能なフロッピーを作成し、他に必要なフ ァイルをコピーします。ブート可能なディスクは エクスプローラまたは、DOS プロンプトモードで 作成できます。

## $[c:\lvert\text{format a:}/s\rvert]$

システムをフォーマットしてフロッピーディス クに転送した後、2 つのファイルをディスクにコ

ピーします。1 つは BIOS フラッシュユーティリティ「awdflash.exe」で、もう 1 つは圧縮解 除された BIOS「\*.bin」ファイルです。

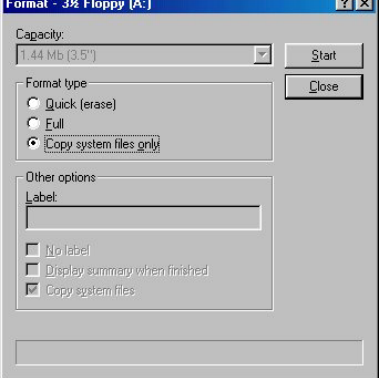

ユーザーマニュアル

6. BIOS 設定画面で、First boot device を [Floppy] にし、フロッピーから起動できるようにしま す。

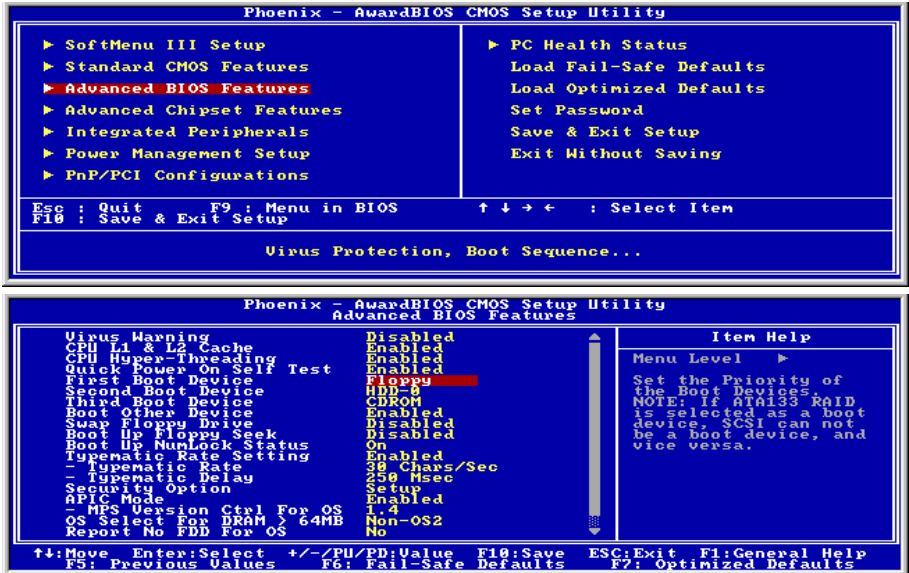

7. BIOS を DOS モードで更新します

## A: $\triangleright$ awdflash se6\_sw.bin /cc /cd /cp /py /sn /cks /r

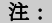

- BIOS の更新をするときは、上記の "awdflash" の後のパラメータを使用することを強く 推奨します。上記パラメータ無しで、ただ "awdflash se6\_sw.bin" というようにタイプす ることはしないでください。
- Award のフラッシュユーティリティは Windows の環境かでは完了できないので、純粋の DOS 環境にいなければなりません。
- どの BIOS ファイルがご利用のマザーボードで使用できるかをチェックし、間違った BIOS ファイルでフラッシュしないようお勧めします。さもなければ、システムの誤動作 を招きます。
- マザーボードの BIOS をフラッシュする場合は、Version 7.52C よりも古いバージョンの Award flash memory writer は使用しないでください。これよりも古いバージョンを使用す ると、フラッシュに失敗したり、問題が発生したりします。
- 更新中はその状態が白いブロックで表示されます。最後の 4 つは青色のブロックで表示 され、BIOS ブートブロックを示します。BIOS ブートブロックは、BIOS 更新において BIOS が完全に壊れてしまうことを防ぎます。この部分は毎回更新される訳ではありませ ん。BIOS 更新中にデータが壊れてしまっても、この BIOS ブートブロックの部分はその まま残ります。これにより、システム自体は最低限フロッピーからのブートをすること 可能にしています。この機能によって、お客様は販売店のテクニカルサポートに依頼す ることなく、BIOS の書きこみを再度行うことができます。

# 付録 G. ハードウェア監視(Winbond Hardware Doctor ユーティリティ)

Winbond Hardware Doctor は PC の自己診断システムで、Winbond のチップセット W83627HF IC シリーズ製品で使用されます。同ユーティリティは電源電圧、CPU およびシステムファンの速 度、CPU およびシステム温度を含む複数の微妙な項目を監視して PC ハードウェアを保護します。 そうした項目はシステムの操作に重要で、エラーは PC に致命的なダメージを与えることがあり ます。1 つの項目でも基準を超えると、警告メッセージがポップアップし、正しい処置をとるよ うユーザーに促します。

本項のインストール手順と画面ショットは、 Windows 2000 オペレーティングシステムに 基づいています。その他の OS のインストー ル手順と画面ショットについては、その OS のオンスクリーンの指示に従ってください。

ドライバとユーティリティ CD を CD-ROM ドライブに挿入すると、インストールプロ グラムが自動的に実行します。自動的に実 行しない場合、この CD のルートディレクト リで実行ファイルをダブルクリックし、イ ンストールメニューに入ってください。

インストールメニューに入ったら、カーソ ルを[ドライバ]タブに移動します。[Hardware Doctor]をクリックしてください。次の画面 が表示されます。

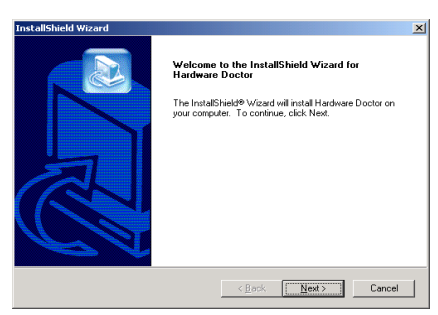

1. 「次へ>」をクリックします。

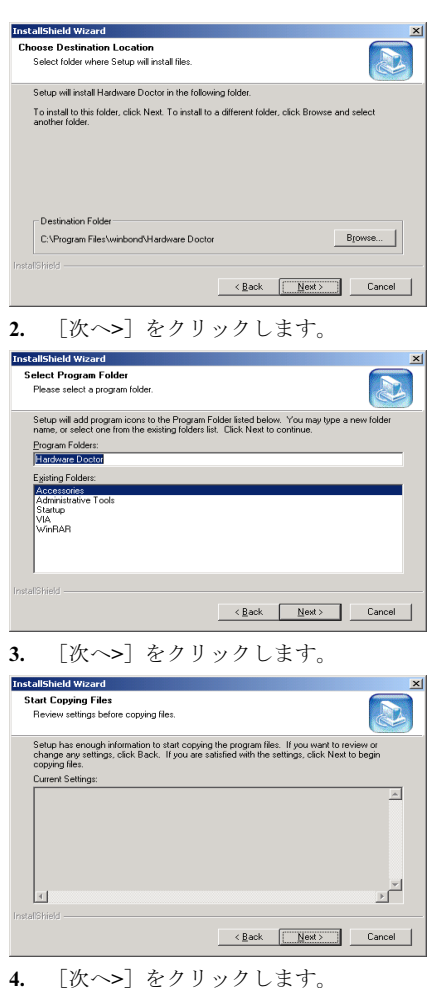

ユーザーマニュアル

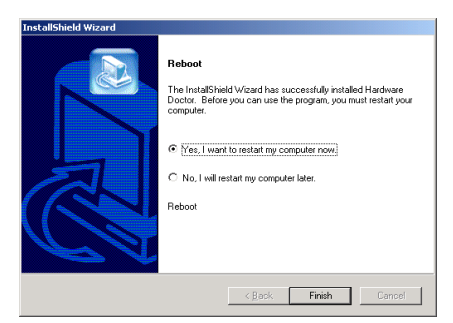

5. [はい、今コンピュータを再起動します] を選択し、[終了]をクリックしてインストー ルを終了します。

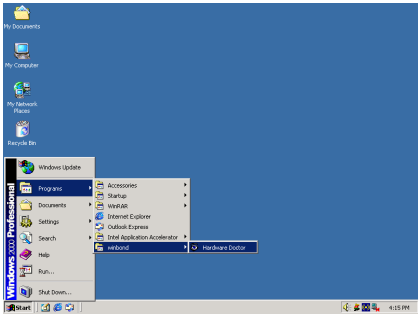

6. Windows ツールバーをポイントしてを Hardware Doctor 実行し、[スタート] → [プ ログラム] [WindBond] [Hardware Doctor]を順にクリックします。

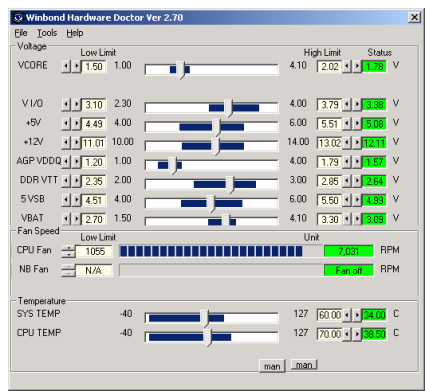

7. この画面が表示されます。Hardware Doctor は、電圧、ファン速度、温度の読取 りの状態も表示します。どれかの読取りが

限界に達したりその限界を超えた場合、読 取りは赤くなります。また、ポップアップ ウィンドウが表示されて、システムに問題 があることを警告します!

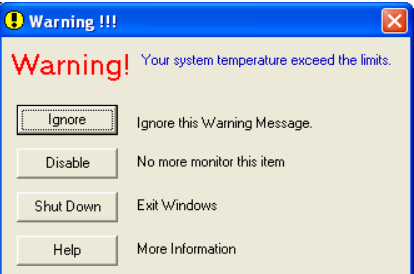

8. この図は警告メッセージのウィンドウ です。

Ignore (無視):今回アイテムの警告メッセ ージを無視できますが、次回同じアイテム にエラーが生じると再びポップアップメッ セージが表示されます。

Disable (使用しない) 選択したアイテムは [設定]ページでアクティブにしない限り 監視されません。

Shutdown(シャットダウン)このボタンを 選ぶとコンピュータはシャットダウンしま す。

Help (ヘルプ) 詳しい情報と自己診断の簡 単な問題がご覧になれます。

警告の範囲が正しく設定されていないため に警告ポップアップメッセージが表示され る場合、[設定]オプションから調整でき ます。例えば、温度の高さの制限を 40°C に すると、すぐに適正温度を超えてしまいま す。

Configuration オプションを変更するときに は、新しい設定が正しい範囲内の値である ことと、変更内容は必ず保存することの2 点に注してください。せっかく変更を行っ てもその内容を保存しなければ、システム は次回デフォルト値で起動します。

問題が生じたり、ソフトウェアの設定や調 整について不明な点があるときには、 Winbond Hardware Doctor のオンラインヘル プをお読みください。

## 付録 H. トラブルシューティング

## Q & A:

#### Q: 新しい PC システムを組み立てるときに CMOS をクリアする必要がありますか?

A: はい、新しいマザーボードを装着する際に、CMOS をクリアすることを強くお薦めします。 CMOS ジャンパをデフォルトの 1-2 のポジションから 2-3 のポジションに移し、2,3 秒待ち、 そして元に戻してください。システムをはじめて起動するとき、ユーザーズマニュアルを参 照し、Load Optimized Default を呼び込んでください。

## Q: BIOS 更新中にハングアップしてしまったり、間違った CPU パラメータを設定してしまった 場合にはどうしたらよいでしょうか?

A: BIOS 更新の失敗や、CPU パラメータ設定間違いによるシステムのハングアップするときは、 常に CMOS クリアを行ってサイド起動させてみてください。

## Q: BIOS 内部でオーバークロックまたは非標準の設定を試みると、システムを起動できず、画 面に何も表示されません。メインボードが故障したのですか? メインボードを販売店に返却 する必要がありますか、または RMA プロセスを行うべきですか?

- A. 一部の BIOS 設定をデフォルトからオーバークロックまたは非標準の状態に変更しても、ハ ードウェアまたはメインボードが永久的に損傷する原因とはなりません。当社では、次の 3 つのトラブルシューティングによって CMOS データを放電し、ハードウェアのデフォルト の状態に回復するようにお勧めします。これにより、メインボードが再び機能し、ユーザー の方がわざわざメインボードをお買い上げ時点の設定に戻したり、RMA プロセスを実行す る必要はなくなります。
	- 1. 電源装置の電源をオフにし、1 分後に再びオンにします。電源がオンにならない場合、 電源コードを抜いて 1 分後に差し込んでください。キーボードの<Insert>キーを押したま ま、電源オンボタンを押してシステムを起動します。正常に起動したら、<Insert>キーを 離し、<Delete>キーを押して BIOS セットアップページに入って正しい設定を行います。 これでも問題が解決しない場合、ステップ1を3度繰り返すか、ステップ2を試みてく ださい。
	- 2. 電源装置の電源をオフにするか電源コードを抜いて、シャーシを開けます。電池の傍に CCMOS ジャンパがあります。ジャンパ位置をデフォルトの 1-2 から 2-3 に 1 分間変更し て CMOS データを放電し、再びデフォルトの 1-2 に戻します。シャーシを閉じ、電源装 置の電源をオンにするか、電源コードを差し込みます。電源オンボタンを押して、シス テムを起動します。正常に起動したら、<Delete>キーを押して BIOS セットアップペー ジに入って、正しい設定を行います。それでも問題が解決しない場合、ステップ 3 を試 みてください。
	- 3. ステップ 2 と同じ手順で、メーンボードから ATX 電源コネクタを抜き、CMOS が放電 している間にメインボードの電池を取り外します。

### Q: テクニカルサポートからの迅速な回答をえるにはどうしたらよいですか?

A: このマニュアルの章にある、テクニカルサポートフォームの記述内容に従って記述してくだ さい。

ユーザーマニュアル

動作に問題がある場合、弊社のテクニカルサポートチームが問題をすばやく特定して適切な アドバイスができるよう、テクニカルサポート用紙には、問題に関係のない周辺機器を記入 せずに、重要な周辺機器のみを記入してください。記入後は、テクニカルサポートから回答 を得られるよう、製品を購入したディーラーまたは販売店に Fax してください(下の例を参 照してください)。

例 1: マザーボード(CPU, DRAM, COAST などを含む)、HDD、CD-ROM、FDD、VGA CARD、VGA カード、MPEG カード、SCSI カード、サウンドカードなどを含むシステムが 起動できない場合、以下の手順に従ってシステムの主なコンポーネントをチェックしてくだ さい。最初に、VGA カード以外のすべてのインタフェースカードを取り外して再起動して ください。

## それでも起動しない場合:

他のブランドまたはモデルの VGA カードをインストールして、システムが起動するかどう か試してみてください。それでも起動しない場合は、テクニカルサポート用紙(主な注意事 項参照)に VGA カードのモデル名、マザーボードのモデル名、BIOS の ID 番号、CPU の種 類を記入し、"問題の説明"欄に問題についての詳しい説明を記入してください。

#### 起動する場合:

取り除いたインタフェースカードを1つ1つ元に戻しながら、システムが起動しなくなるま でシステムの起動をチェックしてください。VGA カードと問題の原因となったインタフェ ースカードを残して、その他のカードおよび周辺機器を取り外して、システムを再び起動し てください。それでも起動しない場合、"その他のカード"の欄に 2 枚のカードに関する情報 を記入してください。なお、マザーボードのモデル名、バージョン、BIOS の ID 番号、CPU の種類(主な注意事項参照)、およびを問題についての詳しい説明を記入するのを忘れない でください。

例 2: マザーボード(CPU, DRAM, COAST などを含む)、HDD、CD-ROM、FDD、VGA カード、LAN カード、MPEG カード、SCSI カード、サウンドカードなどを含むシステムで、 サウンドカードのドライバのインストール後、システムを再起動したり、サウンドカードの ドライバを実行したりすると自動的にリセットしてしまう場合、問題はサウンドカードのド ライバにあるかもしれません。DOS の起動の途中で、SHIFT キーを押して CONFIG.SYS と AUTOEXEC.BAT を省略してください。また、テキストエディタで CONFIG.SYS を修正して ください。サウンドカードのドライバをロードする行にリマーク REM を追加すると、サウ ンドカードのドライバを OFF にできます。下の例をご覧ください。

CONFIG.SYS: DEVICE=C:\DOS\HIMEM.SYS DEVICE=C:\DOS\EMM386.EXE HIGHSCAN DOS=HIGH, UMB FILES=40 BUFFERS=36 REM DEVICEHIGH=C:\PLUGPLAY\DWCFGMG.SYS LASTDRIVE=Z

システムを再起動してみてください。システムが起動してリセットしない場合、問題はサウ ンドカードのドライバにあることがわかります。テクニカルサポート用紙(主な注意事項参 照)にサウンドカードのモデル名、マザーボードのモデル名、BIOS の ID 番号を記入し、" 問題の説明"欄に詳しい説明を記入してください。

#### テクニカルサポートフォームの記述の仕方について説明します。

## 主な注事項...

[テクニカルサポート用紙]に必要事項を記入する場合、次の注事項を守ってください。

- 1<sup>\*</sup>. モデル名: ユーザーマニュアルに記されているモデル名を記入します。 例:KV7
- 2<sup>\*</sup>. マザーボードのモデル番号 (REV) : マザーボードに [REV:\*.\*\*] と記されているマザー ボードのモデル番号を記入してください。 例: REV: 1.01
- 3<sup>\*</sup>. BIOS ID および部品番号:オンスクリーンのメッセージをご覧ください。
- 4. ドライババージョン:デバイスドラ イバのディスク (もしあれば)に [Release \*.\*\*"]などと記されている バージョン番号を記入します。
- 5\* . OS/アプリケーション:使用してい る OS およびシステムで起動してい るアプリケーションを記入します。  $\varphi$  : MS-DOS<sup>®</sup> 6.22、Windows<sup>®</sup> 95、Windows<sup>®</sup> NT....

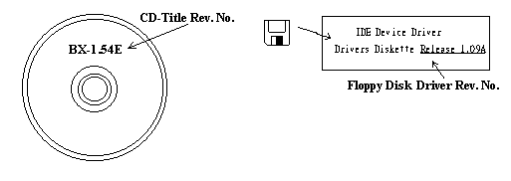

6\* . CPU:CPU のメーカー名および速度(MHz)を記入します。 例: (A) 「メーカー名]の欄には「Intel]、「仕様]の欄には「Pentium® 4 1.9GHz]と記 入します。

- 7. HDD: HDD のメーカー名、什様、口IDE1 および口IDE2 のどちらで使用しているかを記入 します。ディスク容量がわかる場合には容量を記入し、 [□] をチェック ("√") してくだ さい。チェックがない場合は、「ØIDE1]マスターとみなします。 例:[HDD]の蘭のボックスをチェックし、メーカー名には[Seagate]、仕様の欄には[ST31621A (1.6GB)]と記入します。
- 8. CD-ROM ドライブ: CD-ROM ドライブのメーカー名、什様、口IDE1 および口IDE2 のどちら で使用しているかを記入します。また、"□"をチェック ("√") してください。チェックが ない場合は、"MIDE2"マスターとみなします。 例:"CD-ROM ドライブ"の欄のボックスをチェックし、メーカー名には "Mitsumi"、仕様の 欄には "FX-400D"と記入します。
- 9. システムメモリ (DDR SDRAM): システムメモリのブランドと、密度、説明、モジュールコ ンポーネント、モジュール部品番号、CAS レイテンシ、速度 (MHz)のような、仕様 (DDR DIMM) を示します。たとえば、ブランドスペースに、「Micron」と記述し、仕様スペース に以下のように記述します。 密度: 128MB、説明: SS 16 Megx72 2.5V ECC ゴールド、モジュールコンポーネント: (9) 16 Megx 8、モジュール部品番号: MT9VDDT1672AG、CAS レイテンシ: 2、速度 (MHz): 200 MHz.

お使いの DDR SDRAM の詳細な情報をお知らせください。発生した問題をシミュレートす る上で大いに役に立ちます。

10. その他のカード:問題に関係しているのが "絶対確実である" カードを記入します。 問題の原因が特定できない場合は、システムに搭載しているすべてのカードを記入してくだ さい。

注意:[\*]の項目は必ず記入してください。

ユーザーマニュアル

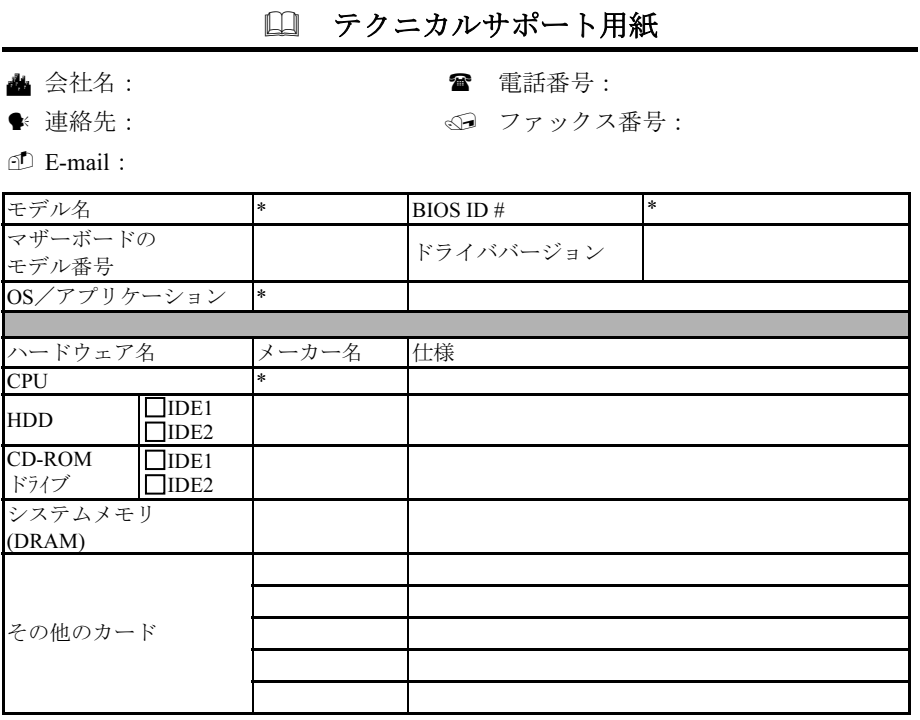

問題の説明:

## 付録 I. テクニカルサポートの受け方について

- (ホームページ) [http://www.abit.com.tw](http://www.abit.com.tw/)
- (米国)[http://www.abit-usa.com](http://www.abit-usa.com/)
- (ヨーロッパ) [http://www.abit.nl](http://www.abit.nl/)

ABIT 社の製品をお買い上げいただきありがとうございます。ABIT はディストリビュ ータ、リセラー、システムインテグレータを通じて製品を販売させていただいており ますため、エンドユーザの皆様に直接製品を販売することはありません。弊社テクニ カルサポート部へお問い合わせいただく前に、お客様のシステムを構築したリセラー かシステムインテグレータにお問い合わせいただく方が、より適切なアドバイスを受 けることができます。

ABIT ではお客様に常に最高のサービスを提供したいと願っております。弊社はお客 様への迅速な対応を最優先に考えておりますが、毎日世界各国からの電話や電子メー ルによる問い合わせが殺到しておりますため、すべてのご質問にお答えすることがで きない状況です。したがいまして、電子メールでお問い合わせいただきましてもご返 答できない場合がありますので、あらかじめご了承いただきますようお願い申し上げ ます。

ABIT は最高の品質と互換性の高い製品を提供するために、互換性や信頼性に関する テストを重ねております。万一サービスやテクニカルサポートが必要となりました場 合には、まずリセラーかシステムインテグレータにお問い合わせください。

できるだけ早く問題を解決するために、以下に説明します処理を行ってみてください。 それでも問題を解決できない場合には、弊社のテクニカルサポートへお問い合わせく ださい。より多くのお客様に、より質の高いサービスを提供するために、皆様のご協 力をお願いします。

- 1. マニュアルをお読みください。マニュアルの作成には万全の注を払っい、どなた にもお分かりいただけるように説明してあります。意外と簡単なことを見落とし ている場合もありますので、再度マニュアルをよくお読みください。マニュアル にはマザーボード以外についても重要な情報が記載されています。マザーボード に同梱されている CD-ROM には、ドライバのほかにマニュアルの電子ファイルも 格納されています。必要であれば、弊社の Web サイトまたは FTP サーバより、フ ァイルをダウンロードすることもできます。
- 2. 最新の BIOS、ソフトウェア、ドライバをダウンロードしてください。弊社の Web サイトをご覧になり、バグや互換性に関わる問題が修正された最新バージョンの BIOS をダウンロードしてください。また周辺機器のメーカーにお問い合わせにな り、最新バージョンのドライバをインストールしてください。

ユーザーマニュアル

- 3. Web サイト上の専門用語集および FAQ(よく聞かれる質問)をお読みください。 弊社では今後も引き続き FAQ を充実させていく予定です。皆様のご意見をお待ち いたしております。また新しいトピックにつきましては、HOT FAQ をご覧くださ い。
- 4. インターネットニュースグループをご利用ください。ここには貴重な情報が数多 く寄せられます。ABIT Internet News グループ ([alt.comp.periphs.mainboard.abit](news:alt.comp.periphs.mainboard.abit)) は ユーザどうしで情報を交換したり、それぞれの経験を語り合ったりするために設 置されたフォーラムです。たいていの場合、知りたい情報はこのニュースグルー プ上にすでに記載されています。これは一般に公開されているインターネットニ ュースグループであり、無料で参加することができます。ほかにも次のようなニ ュースグループがあります。

[alt.comp.periphs.mainboard.abit](news:alt.comp.periphs.mainboard.abit) [alt.comp.periphs.mainboard](news:alt.comp.periphs.mainboard) [comp.sys.ibm.pc.hardware.chips](news:comp.sys.ibm.pc.hardware.chips) [alt.comp.hardware.overclocking](news:alt.comp.hardware.overclocking) [alt.comp.hardware.homebuilt](news:alt.comp.hardware.homebuilt) [alt.comp.hardware.pc-homebuilt](news:alt.comp.hardware.pc-homebuilt)

- 5. リセラーへお問い合わせください。技術的な問題につきましては、ABIT が認定し たディストリビュータにお尋ねください。弊社の製品はディストリビュータから リセラーや小売店へ配送されます。リセラーはお客様のシステムの構成内容をよ く理解していますので、お客様が抱える問題をより効率よく解決できるはずです。 お客様が受けられるサービス内容によって、お客様が今後もそのリセラーと取り 引きを続けていきたいかどうかを判断する材料にもなります。万一問題を解決で きない場合は、状況に応じて何らかの対応策が用意されているはずです。詳しく はリセラーにお尋ねください。
- 6. ABIT へお問い合わせください。ABIT へ直接お尋ねになりたいことがございまし たら、テクニカルサポート部へ電子メールをお送りください。まず、お近くの ABIT 支店のサポートチームにお問い合わせください。地域の状況や問題、またリセラ ーがどのような製品とサービスを提供しているかは、地域により全く異なります。 ABIT 本社には毎日世界各国から膨大な量の問い合わせが殺到しておりますため、 すべてのお客様のご質問にお答えすることができない状況です。弊社ではディス トリビュータを通じて製品を販売いたしておりますため、すべてのエンドユーザ の皆様にサービスを提供することができません。何卒ご理解を賜りますようお願 い申し上げます。また、弊社のテクニカルサポート部に質問をお寄せになる際は、 問題点を英語でできるだけ分かりやすく、簡潔に記載していただき、必ずシステ ム構成部品のリストしてください。お問い合わせ先は次の通りです。

## 北米および南米:

## ABIT Computer (U.S.A.) Corporation

45531 Northport Loop West, Fremont, California 94538, U.S.A. 電話番号:1-510-623-0500 ファックス番号:1-510-623-1092 [sales@abit-usa.com](mailto:sales@abit-usa.com) [technical@abit-usa.com](mailto:technical@abit-usa.com) [http://www.abit-usa.com](http://www.abit-usa.com/)

## 英国およびアイルランド:

ABIT Computer (U.K.) Corporation Ltd. Unit 3, 24-26 Boulton Road,

Stevenage, Herts SG1 4QX, U.K. 電話番号:44-1438-228888 ファックス番号:44-1438-226333 [sales@abitcomputer.co.uk](mailto:sales@abitcomputer.co.uk) [technical@abitcomputer.co.uk](mailto:technical@abitcomputer.co.uk)

ドイツ、ベネルクス諸国(ベルギー、オラ ンダ、ルクセンブルグ)、デンマーク、ノ ルウェー、スウェーデン、フィンランド、 スイス:

## AMOR Computer B.V. (ABIT のヨーロッパ 事務所)

Van Coehoornstraat 7, 5916 PH Venlo, The Netherlands 電話番号:31-77-3204428 ファックス番号:31-77-3204420 [sales@abit.nl](mailto:sales@abit.nl) [technical@abit.nl](mailto:technical@abit.nl) [http://www.abit.nl](http://www.abit.nl/)

## オーストリア、チェコ、ルーマニア、ブル ガリア、ユーゴスラビア、スロバキア、ス ロベニア、クロアチア、ボスニア、セルビ ア、および マスドニア:

## Asguard Computer Ges.m.b.H Schmalbachstrasse 5, A-2201 Gerasdorf/Wien, Austria 電話番号:43-1-7346709 ファックス番号:43-1-7346713

[asguard@asguard.at](mailto:asguard@asguard.at)

## 日本:

ABIT Computer (Japan) Co. Ltd. ファックス番号:81-3-5396-5110 [http://www.abit4u.jp](http://www.abit4u.jp/)

## 上海:

ABIT Computer (Shanghai) Co. Ltd. 電話番号:86-21-6235-1829 ファックス番号:86-21-6235-1832 [http://www.abit.com.cn](http://www.abit.com.cn/)

## ロシア:

ABIT Computer (Russia) Co. Ltd. ファックス番号:7-095-937-2837 [techrussia@abit.com.tw](mailto:techrussia@abit.com.tw) [http://www.abit.ru](http://www.abit.ru/)

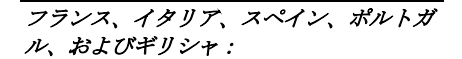

ABIT Computer France SARL 電話番号:33-1-5858-0043 ファックス番号:33-1-5858-0047 [http://www.abit.fr](http://www.abit.fr/)

## その他のすべてのテリトリは上ではカバー されていません。以下にお問合せくださ い:台湾本部:

当社の本部に連絡するときは、当社の所在 地が台湾にあり、8+ GMT 時間を採用してい ることにご注意ください。さらに、お客様 の国とは異なる休日も採用しています。

## ABIT Computer Corporation

No.323, Yang Guang St., Neihu, Taipei, 114, Taiwan 電話番号:886-2-8751-8888 ファックス番号:886-2-8751-3382 [sales@abit.com.tw](mailto:sales@abit.com.tw) [market@abit.com.tw](mailto:market@abit.com.tw) [technical@abit.com.tw](mailto:technical@abit.com.tw) [http://www.abit.com.tw](http://www.abit.com.tw/)

- 7. RMA サービスについて。新しくソフトウェアやハードウェアを追加していないの に、今まで動いていたシステムが突然動かなくなった場合は、コンポーネントの 故障が考えられます。このような場合は、製品を購入されたリセラーにお問い合 わせください。RMA サービスを受けることができます。
- 8. 互換性に関する問題がある場合は ABIT へご一報ください。弊社に寄せられるさ まざまな質問の中でも ABIT が特に重視しているタイプの質問があります。互換 性に関する問題もその1つです。互換性がないために問題が発生していると思わ れる場合は、システムの構成内容、エラーの状態をできるだけ詳しくお書きくだ さい。その他のご質問につきましては、申し訳ございませんが直接お答えできな い場合があります。お客様がお知りになりたい情報は、インターネットニュース グループにポストされていることがありますので、定期的にニュースグループを お読みください。
- 9. 下記は、参考としてのチップセットベンダの Web サイトアドレスです。

HighPoint Technology Inc.WEB サイト:<http://www.highpoint-tech.com/> Intel WEB サイト: <http://www.intel.com/> Silicon Image WEB  $\forall \angle \vdash:\text{http://www.siimage.com/}$ SiS WEB  $\forall \angle \vdash: \frac{http://www.sis.com.tw/}{$  $\forall \angle \vdash: \frac{http://www.sis.com.tw/}{$  $\forall \angle \vdash: \frac{http://www.sis.com.tw/}{$ VIA WEB サイト:<http://www.via.com.tw/>

# ありがとうございました。

# ABIT Computer Corporation

[http://www.abit.com.tw](http://www.abit.com.tw/)